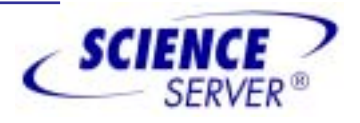

# **ScienceServer User Guide**

*version 5.4* 

### **SRA International, Inc.**

Orion Center 8400 Westpark Drive, Suite 200 McLean, VA 22102

# **TABLE OF CONTENTS**

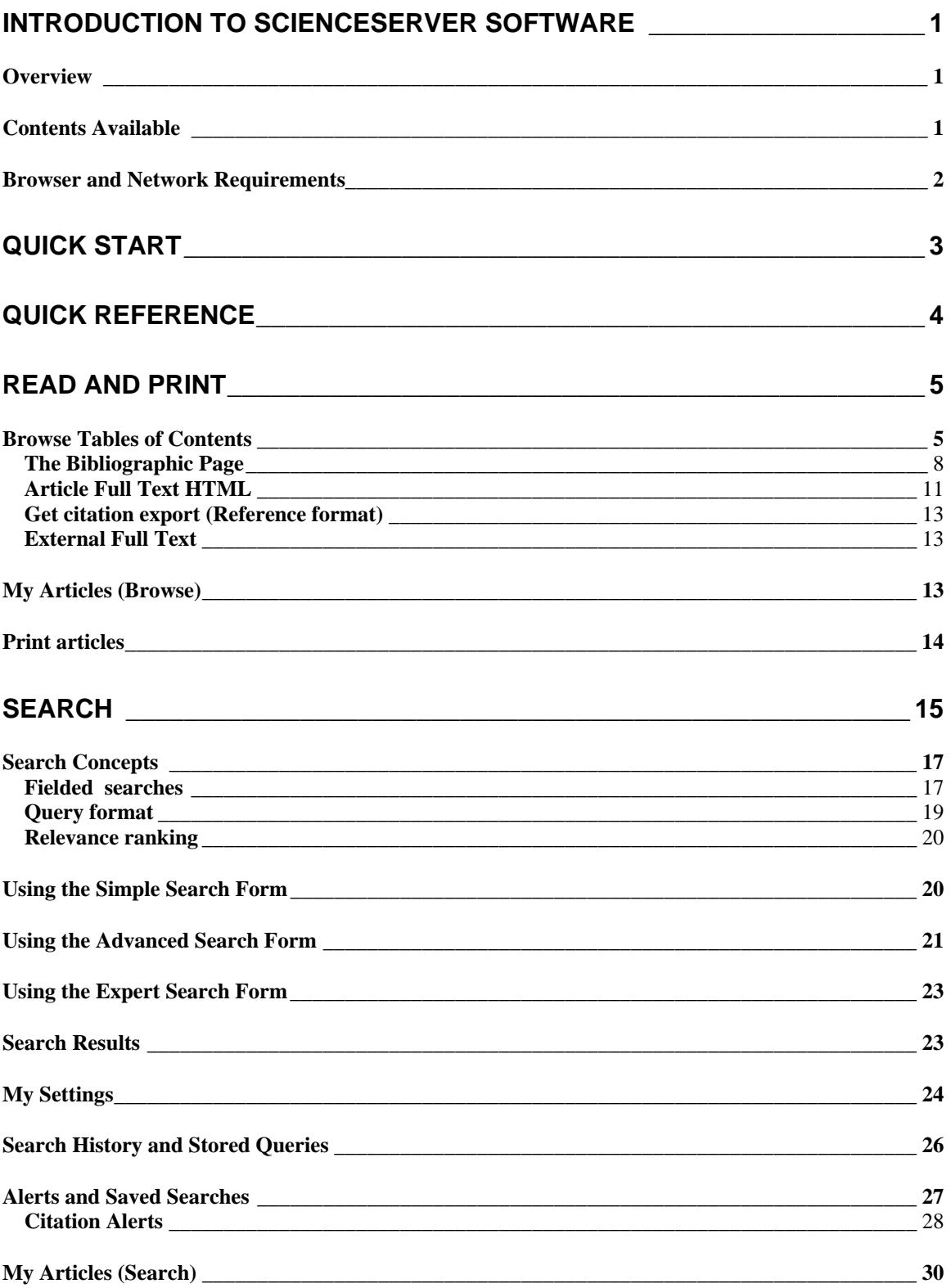

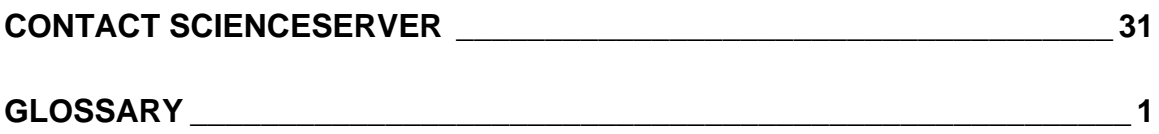

# <span id="page-3-0"></span>**Introduction to ScienceServer Software**

#### *Overview*

This system is designed to provide electronic access through your organization's intranet to full text for many of the scientific, technical, and medical journals to which your institution subscribes. You can browse journal titles, search for specific information, or research subject areas in detail. The Journal titles and articles that you have access to depend on your site's subscriptions.

Through your desktop access to this system, you can:

- Browse the list of available titles. Click on Browse in the navigation bar to view titles alphabetically or by categories. Browsing lets you look through tables of contents navigating different titles, issues and articles using hypertext links. While browsing, you can collect articles of interest by selecting, then saving them, for later review.
- Search for scientific information. Click on Search in the navigation bar above. You can search specially indexed fields or search the full text of articles. You can select articles of interest from your search results and collect them for later review.
- ! Bookmark pages for later reference. This site is configured so that you can easily bookmark pages in your browser to use for later reference. For example, you can bookmark the Journal Table of Contents page to view issues for that journal, and you can bookmark specific articles by using either the bibliographic page or the full text article display.
- ! Print high quality color or black and white versions of articles to any printer connected to your local workstation using Adobe's Portable Document Format (PDF). This format requires Adobe's Acrobat Reader® , which you may download free of charge from Adobe's Web site.

If you login to this system using a unique user name, you can also:

- Save searches that you use frequently and rerun searches with a single mouse click
- Schedule saved searches to run against new data added to the system, and automatically receive the results through email. These are called alerts, and you can review your list of previously saved alerts by selecting Alerts from the navigation bar above.

If you just want to know how to get started, go to the Quick Start section. Otherwise, keep reading.

# *Contents Available*

ScienceServer software manages scientific, technical, and medical journal content. While you can search the full text of articles, the articles themselves are viewable as Adobe Portable Document Format (PDF) files that retain the original rich formatting found in the printed copy. When the publisher delivers data in the appropriate format, you can view full text HTML article displays.

The titles available and the size of this collection depend upon your organization's electronic journal holdings. Consult the main journal index page to see a list of the journals in your electronic subscription. Content is updated regularly and electronic versions of journal issues are distributed as your organization receives them.

You can browse the latest journal content by clicking on the link to *Recently loaded journals* located on the main index page. This link displays a list of the most recently loaded journals by issue at your institution. You can browse the journal issues or click on the link to *Choose a different date*. Choosing a different date allows you to generate a list of issues received on or after the date selected. *Please note that this feature may not be configured at your institution.* 

<span id="page-4-0"></span>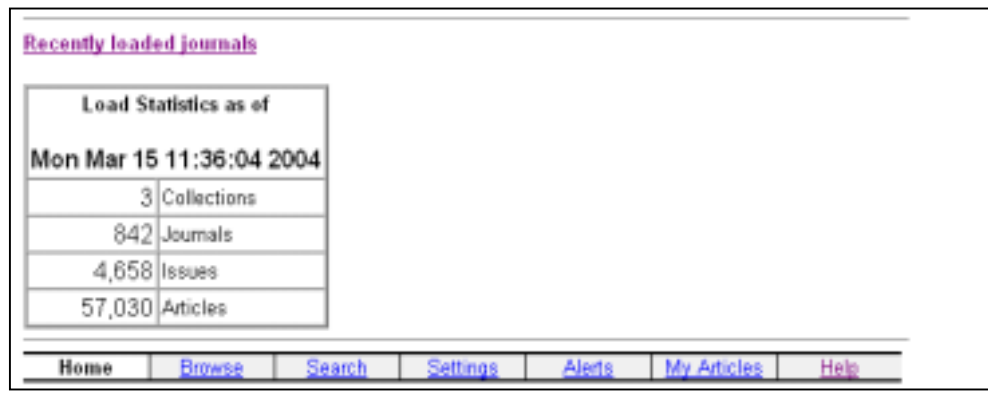

### *Browser and Network Requirements*

We recommend that you use Internet Explorer version 6.0 or later, or Netscape version 6 or later to take advantage of all of the system features and works best with screen resolution set to 1024x768. **You should always use the most current available version of your browser to take advantage of all of the features of the software.** 

Viewing and printing of articles is facilitated through the use of the Adobe<sup>®</sup> Acrobat reader. This application is available for a variety of operating systems at no cost from Adobe's web site, http://www.adobe.com. Since articles are presented as page images and as Adobe PDF files, typical modem speeds are too slow for regular usage. This system is best used from a campus LAN or corporate intranet.

Multimedia files are included with some full text articles. These audio and video files provide access to features not available in the print version of the article. You'll need to have the appropriate plugin application installed on your computer for your browser to handle these files correctly.

# *What's in this guide*

This user guide gets you up and running and tells you how to use ScienceServer. It tells you where to get help if you need it and includes troubleshooting tips for the unlikely event that you encounter problems while using ScienceServer.

# <span id="page-5-0"></span>**Quick Start**

If you just want to know how to get started, here's how to conduct a basic search with ScienceServer:

1. From the main Journal Index page, or from any of the journal browse pages, enter a few words into the search box at the top of the page. Select a word or words that describe the concept that you are interested in and type the terms into the text box. Word order is not important in this mode, and searches are not case sensitive.

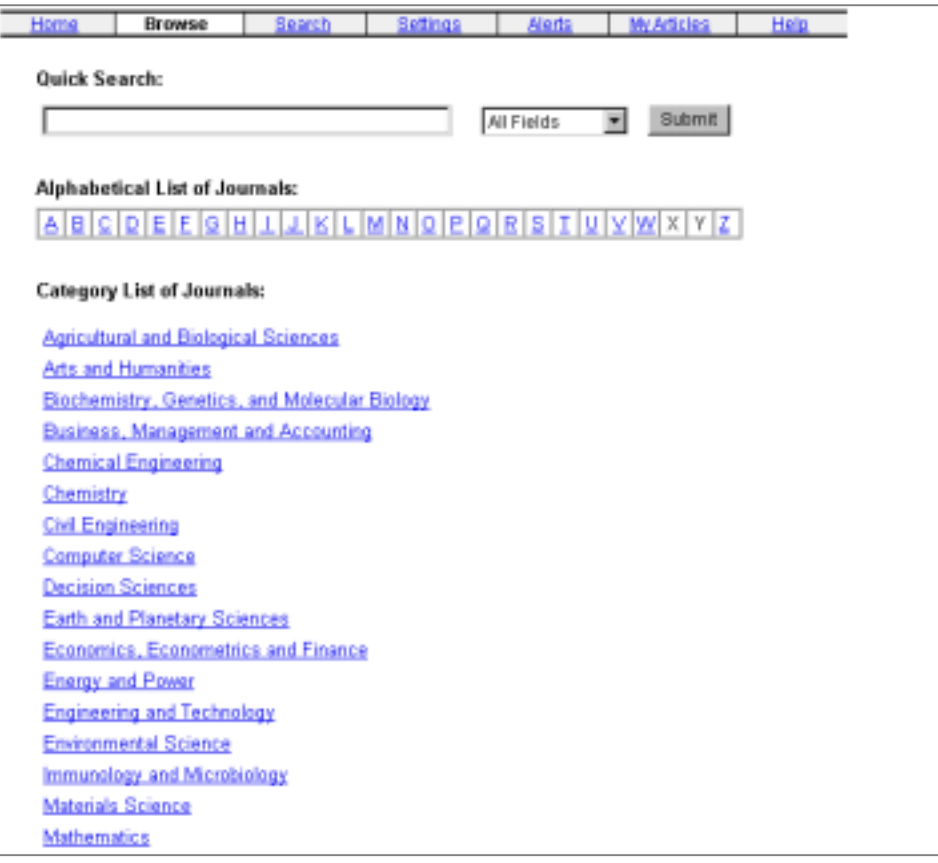

2. You can search All Fields or select a specific field. Click on the down arrow to select a field.

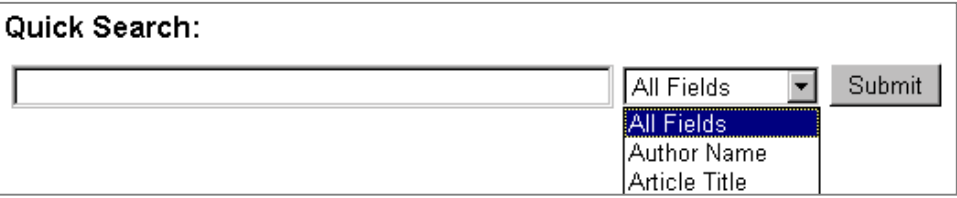

3. Click on the **Submit** button.

That's all there is to it. If you want to know more about searching and search results, continue reading. ScienceServer returns a list of results based on relevance. Select the article you want to view by clicking on the link to the Bibliographic Page, the Article Full Text HTML (where available), or the Article Full Text PDF.

# <span id="page-6-0"></span>**Quick Reference**

For most purposes, natural query language is the best way to search - just phrase your query as though you were making a request. Word order is not important for a natural language query and searches are not case sensitive. The default operator for searches within a field is **AND** - which means that a match results only if an article contains **ALL of the terms** that you enter into a field. Refine your search simply by adding more words to your search terms. The new results will be a subset of your original query.

You can select the search operator for searches distributed among more than one field on the Advanced and Expert Search Forms. The default is **AND**, meaning requirements in each field must be met in order to return a match. *Note: The default search operator is configurable by the administrator on a site wide basis and depends upon site configuration.* 

More experienced searchers may want to use Boolean search capabilities. Here are some of the valid search operators for this system:

#### **OR**

OR searches for articles containing either of the terms it separates. *Example*: coral OR reef OR degradation returns articles that contain any of the search terms in the specified field.

#### **NOT**

NOT searches for articles containing the query word preceding it, but not the word following it. *Example*: coral NOT reef returns articles that contain the term coral, but not the term reef.

**\*** 

Use the asterisk character (\*) at the end of a term to indicate term completion. This is also known as a wildcard search.

*Example*: micro\* matches microscope, microcomputer

**" "** 

Quotes around terms indicate a phrase search, which looks for an exact match of terms within the quotes.

*Example*: "coral reef degradation" returns only articles that contain the search terms in the order specified within the quotes.

#### **ADJ**

Use the adjacency operator to search for records in which the term that follows it appears immediately after the word preceding it. This is equivalent to performing a phrase search. *Example*: coral ADJ reef returns matches that contain both terms in the specified order.

#### **NEAR** or **NEAR[n]**

Use the near operator to perform a proximity search. The default value for the near term proximity search is 10. You can refine the number of words if you wish. When you use NEAR, the order of results is based on how closely together the keywords are located in the returned matches. *Example*: coral NEAR[5] reef returns matches that contain both coral and reef located within five words of each other.

Some things to remember:

- ! You can use Boolean operators on any of the search forms. The Expert Form has an open text search box especially for expert researcher use.
- ! Use the advanced search form if you want to search by category or limit your results by date.
- If you want to search within a specific journal, you can browse to the title and use the Quick Search box provided on the page.

# <span id="page-7-0"></span>**Read and Print**

This electronic journal system works through your web browser. If you know how to use the World Wide Web, are familiar with navigating through documents using hypertext links, and with entering information on forms, you can use ScienceServer. If you've never used a web browser, you should read the tutorial that comes with your browser so that you know how to navigate within and among documents using links. Click on Help from the menu at the top of your browser to get more information.

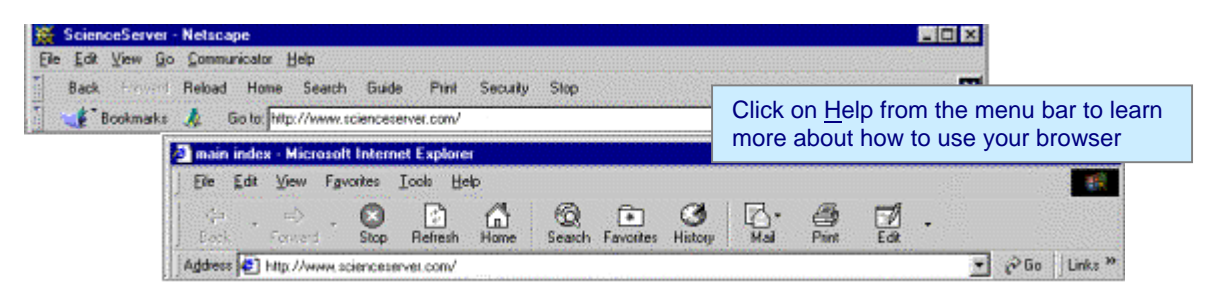

### *Browse Tables of Contents*

The main page, shown below, consists of hypertext links to the table of contents listing of the journals available through your institution. This main page is called the Journal Index page. You can access the journals in one of two ways.

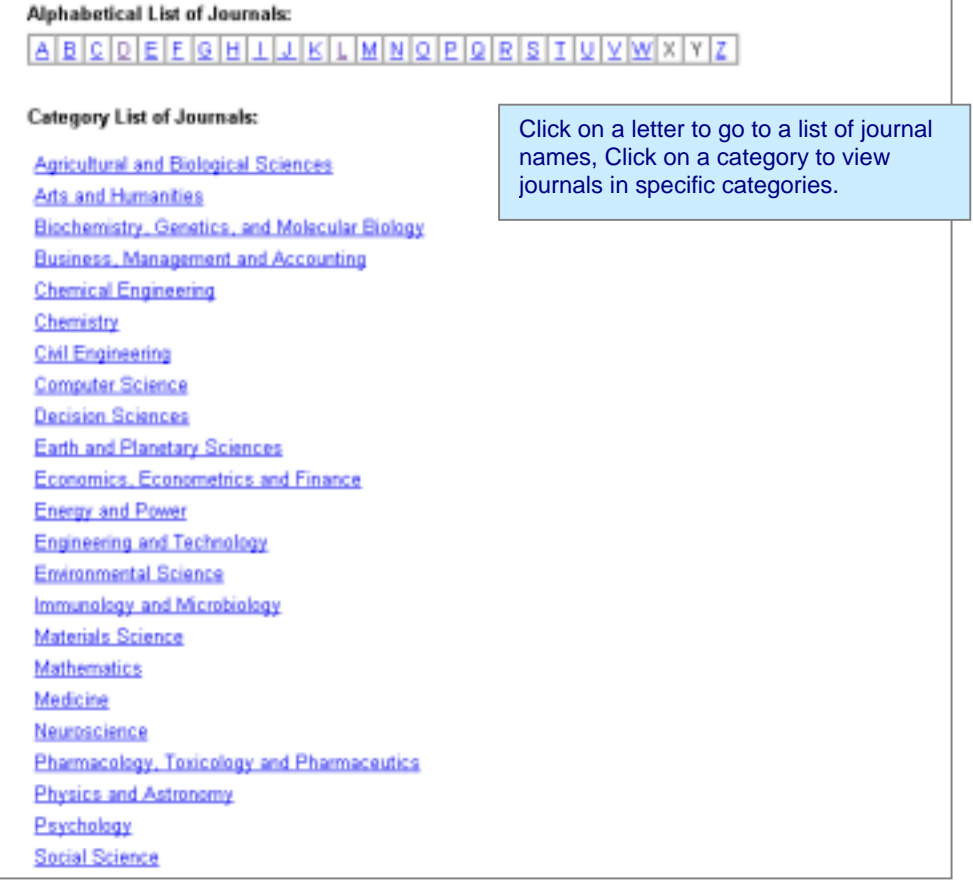

- 1. Use the alphabetical listing of journals by clicking on the first letter of the journal name.
- 2. Use the Category List of Journals to choose a category of interest. *This category listing is optional and configurable by site, and may not be included for all installations.*

Use these links to browse through the journal collection using the directions below. If you want to search the titles, use the search box located at the top of the page or click on the Search hypertext link located at the top of the page.

Click on a letter (only those that have journals associated with them display as links) for a list of available Journal Titles that start with that letter. Choose a journal by selecting the name. You can easily browse the collection of journals, issues, volumes, and articles by selecting the links. The table of contents contains links from journals to issues, and then to the articles. By following these links, you can easily navigate to articles of interest.

Your institution may use icons to indicate the subscription status of a journal title. When icons are displayed at your site:

 $\Box$  Indicates that your institution subscribes to this journal

 $\Box$  Indicates that your institution does not subscribe to this journal

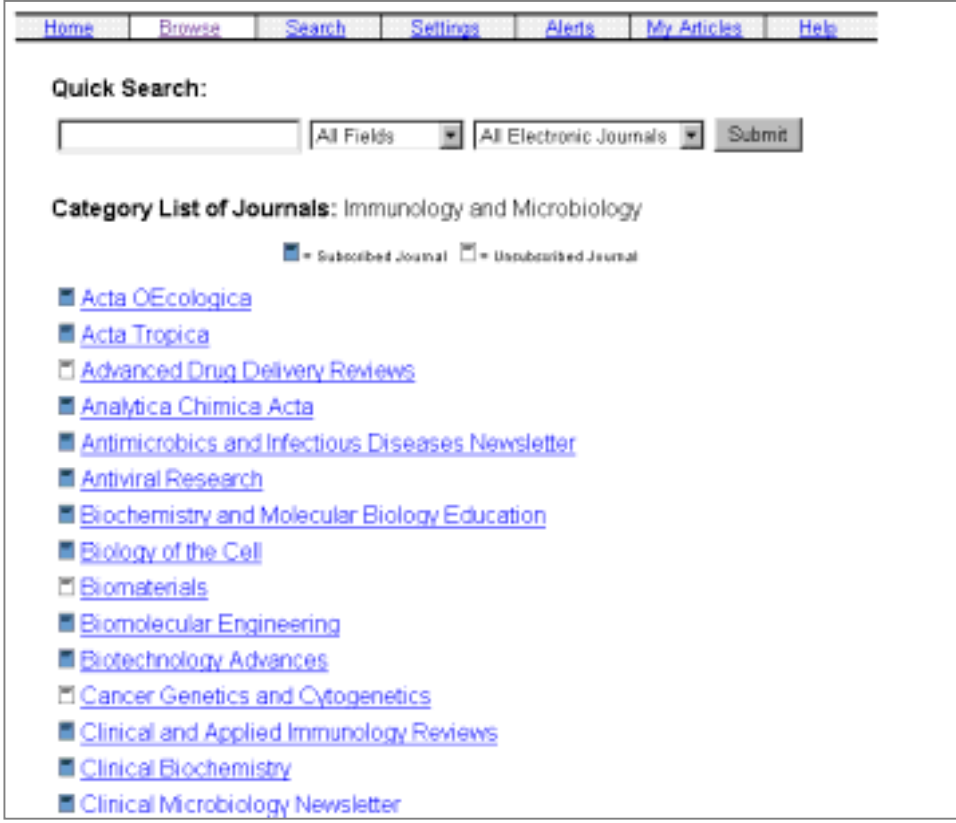

For titles that are unsubscribed, sites typically disable only the full text for articles, meaning that you can still browse and search abstracts for those titles in addition to your subscribed titles.

If you want to search an individual title or all of the electronic journals, use the search box located at the top of the page or click on the Search Button located in the navigation bars at the top and bottom of each page.

Select a journal title to show a page that lists the volumes and issues for that title. The number of issues available depends upon the age and status of your organization's electronic subscription.

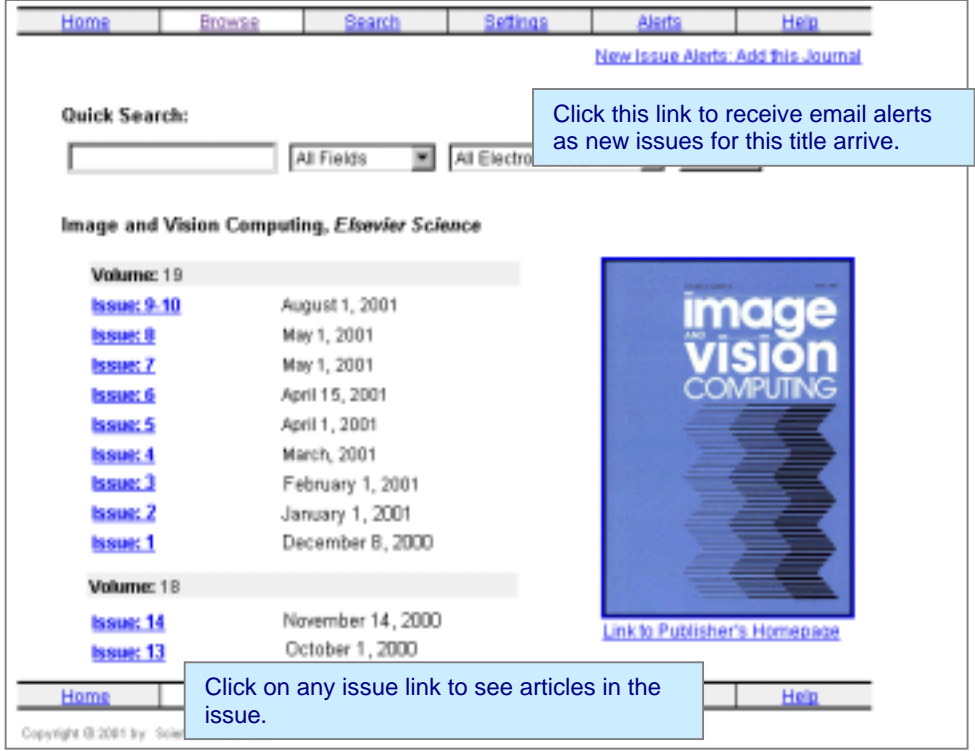

Cover images for journals may be displayed on the Volume/Issue pages and/or on the articles listing for issues. Both the image itself and the link under the image serve as a path to the journal publisher's page for the journal. If you want more information about the title, use the link to the Publisher's home page.

If your organization has an OpenURL implementation, a link defined by your institution displays directly under the link to the publisher's home page. This link displays as text (defaults to OpenURL) or as a gif image selected by your organization. Click on this link to go to a page that is configured by your institution to provide full text and/or other services for the item.

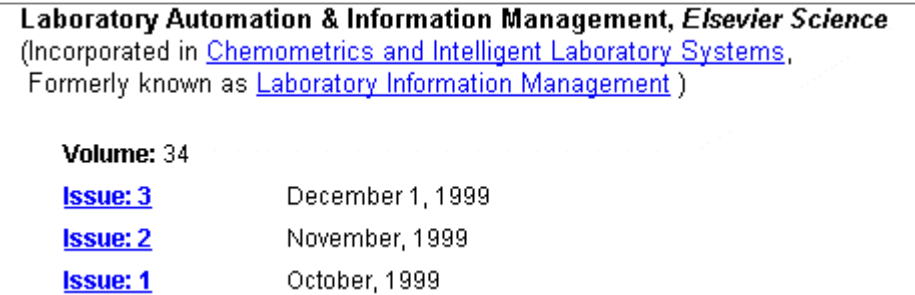

If a journal title has been changed, merged with another title, or discontinued, you'll see the information displayed under the title on this issues page. If the titles referenced are available on your site, the references are constructed as links so that you can browse directly to the other titles.

<span id="page-10-0"></span>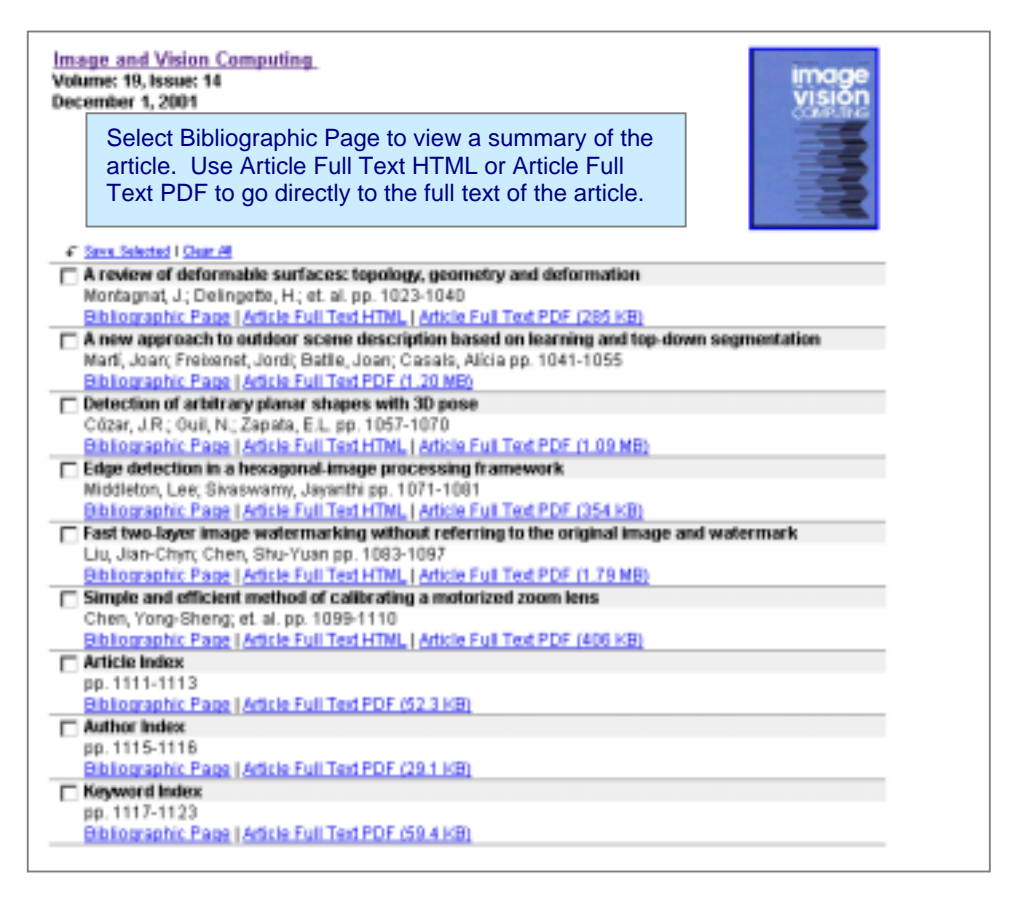

If you login to this system using a unique user name, you can also request an email alert when new issues of a title are delivered. Click on the link, New Issue Alerts: Add this Journal, located directly under the navigation bar to include the journal with your alerts.

Depending upon your institution's configuration, you may also see an OpenURL link for any of the articles listed. OpenURL links direct you to a page configured by your institution to provide you with more information and availability for an article.

Select any issue to display the articles, the authors' names, and the page numbers on which the article appears in the printed journal. Each article displays hypertext links that lead to the article Bibliographic Page, the Full Text HTML (when available), and to the article Full Text PDF for the titles to which your institution subscribes.

#### **The Bibliographic Page**

The bibliographic page lists relevant information about the article including the title, author names, and the article abstract. This page also lists references and forward references where available. From both the top and bottom of each bibliographic page, hypertext links are available to read the full text of the article (where available) and to get the citation export for use in bibliographic software.

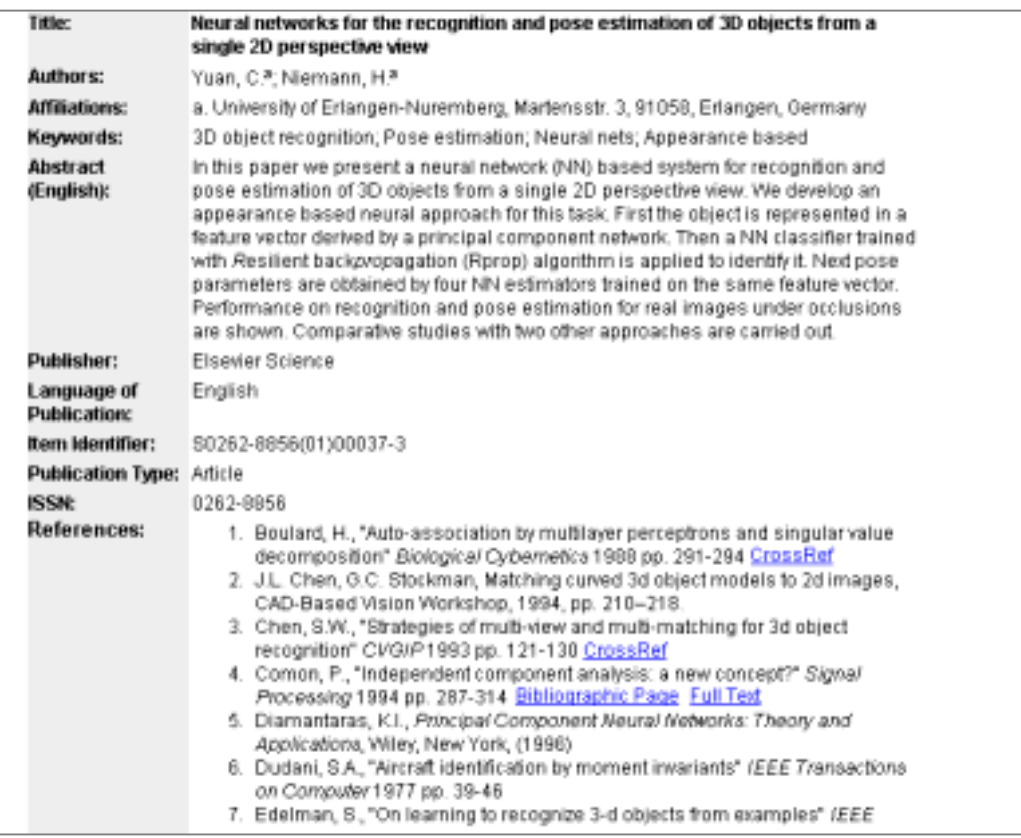

At both the top and bottom of each bibliographic page, the standard hypertext links are available to read the full text of the article (where available) and to get the citation export for use in bibliographic software.

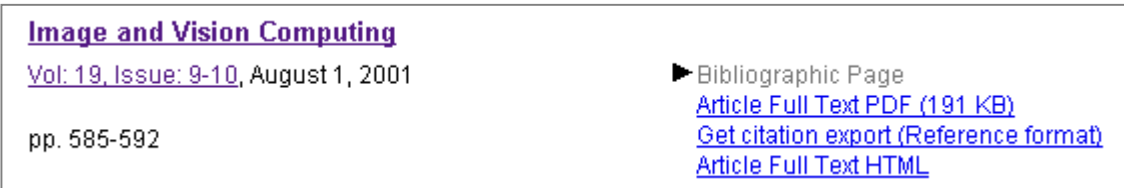

If your organization has an OpenURL implementation, you may also see a link labeled OpenURL directing you to a page configured by your institution to provide full text and/or other services for this item.

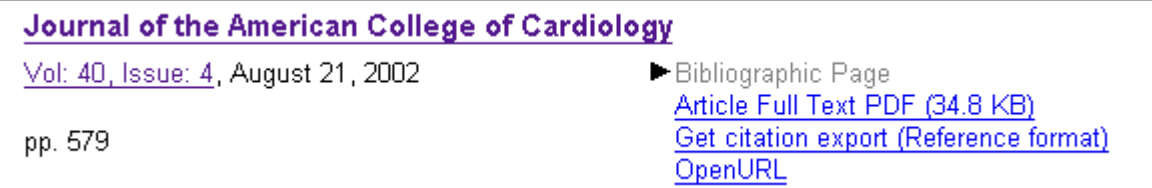

You may also see links to External Full Text for sites that receive abstracts only data. *Please note that you may need a separate subscription to retrieve the full text of a document from external web sites.*

#### *Citations*

Both the Bibliographic pages and the Article Full Text HTML pages display citations (references) for articles when the publisher distributes the data. Typically, you can expect to see reference data for articles published from late 1998 onward, depending on the publisher. Links are created in the Citations section in several ways, and you can see one or more of these associated with any single citation:

- 1) Full text for a reference is located on the local server. These links connect directly to the bibliographic page and/or the full text on the local site. Local links are indicated by direct links to the bibliographic page and the full text, Bibliographic Page Full Text.
- 2) Full text for a reference is located via CrossRef. These links are identified as CrossRef, and link directly to the publisher site.

*More about CrossRef:* CrossRef is a collaborative linking service that stores the address of articles, allowing users to link to the location for the full text of articles for participating publishers. CrossRef does not host the full text or abstracts of any journals, but enables linking to and from the journals contributed by participating publishers.

*Please note that access to full text documents at the journal publishers' web site may require a separate subscription agreement with the publisher.*

3) You may also see *Preprint* links to articles. These links indicate articles that are available from preprint servers. It is possible that articles referenced may be available on both a preprint server (format prior to print) and through CrossRef (in published format) at a publisher site.

[26]. Hannestad S., Preprint

[27]. Moore B., Gelato S., Jenkins A., Pearce F.R., Ouilis V., Preprint

[28]. Yoshida N., Springel V., White S.D., Tormen G., Preprint

[29]. Wandelt B.D., Dav D., Farrar G.R., McGuire P.C., Spergel D.N., Steinhardt P.J., Preprint

- 4) If your organization has an OpenURL implementation, a link defined by your institution may display with all or specified citations. This link displays as text (defaults to OpenURL) or as a gif image selected by your organization. Click on this link to go to a page that is configured by your institution to provide full text and/or other services for the item.
- 3. Ebersole, J.L.; Capelli, D.; Sandoval, M.N., "Subgingival distribution of Actinobacillus actinomycetemcomitans in periodontitis" J. Clin. Periodontol. 1994 pp. 65-75 OpenURL
- 4. Müller, H.P.; Helnecke, A.; Borneff, M.; Knopf, A.; Klencke, C.; Pohl, S., "Microbial ecology of Actinobacillus actinomycetemcomitans, Eikenella corrodens and Capnocytophaga spp., in adult periodontitis" J. Periodont. Res. 1997 pp. 530-542 OpenURL

#### *Cited by:*

After an article is published, later publications may refer back to the original article. ScienceServer dynamically lists these with the article referenced when the data gets loaded and indexed. These are known as Cited by: references, and the software links the later references back to the original article. *Cited by* references (when available) are located only on the Bibliographic Page.

#### <span id="page-13-0"></span>**Article Full Text HTML**

Full text HTML display, when available, is the most effective means for online navigation of articles. Use standard browser techniques to navigate within the article.

*If you want to print an article or if you want to view it exactly as it appears in the print version of the journal, select the Full Text PDF link. For best results, use Acrobat 4.0 or later to display and print articles.* 

Images next to author names provide links to correspondence or email.

 $\mathbb{H}$  Indicates than an author is designated as the correspondence author. This can consist of address, fax, and/or email address. Click to link directly to the information provided for the correspondence author.

Indicates that an email address was provided for an author. Click to send email (email must be enabled on your system to use this feature).

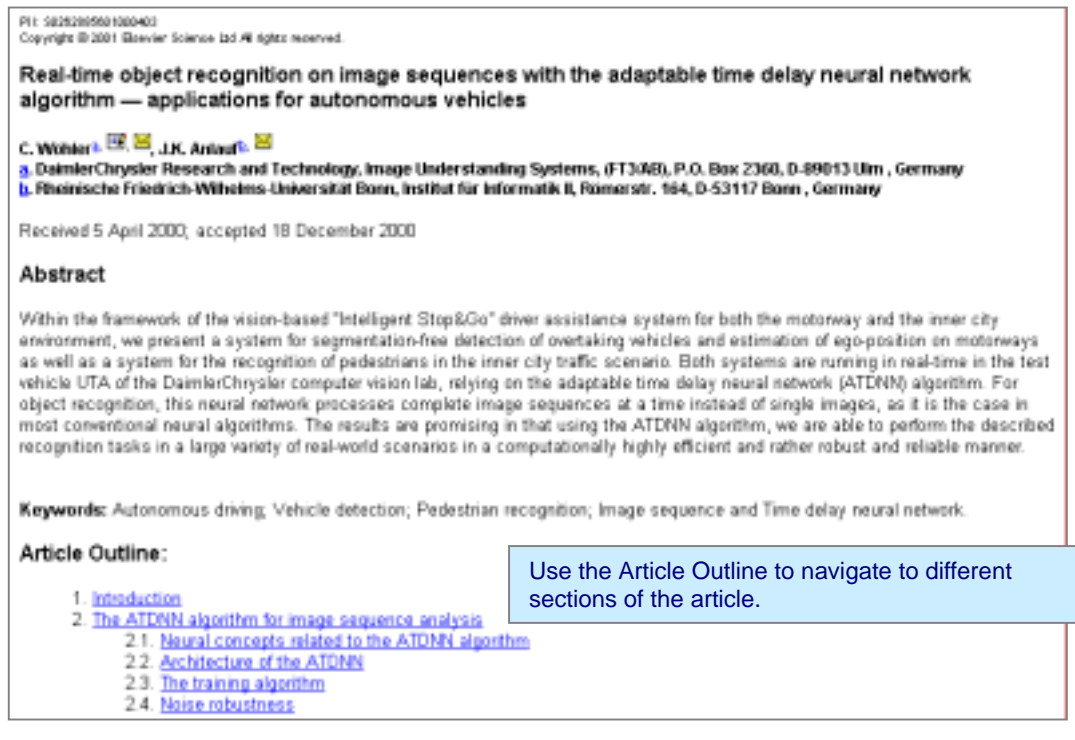

Go directly to the different sections of an article by using the links provided in the article's outline.

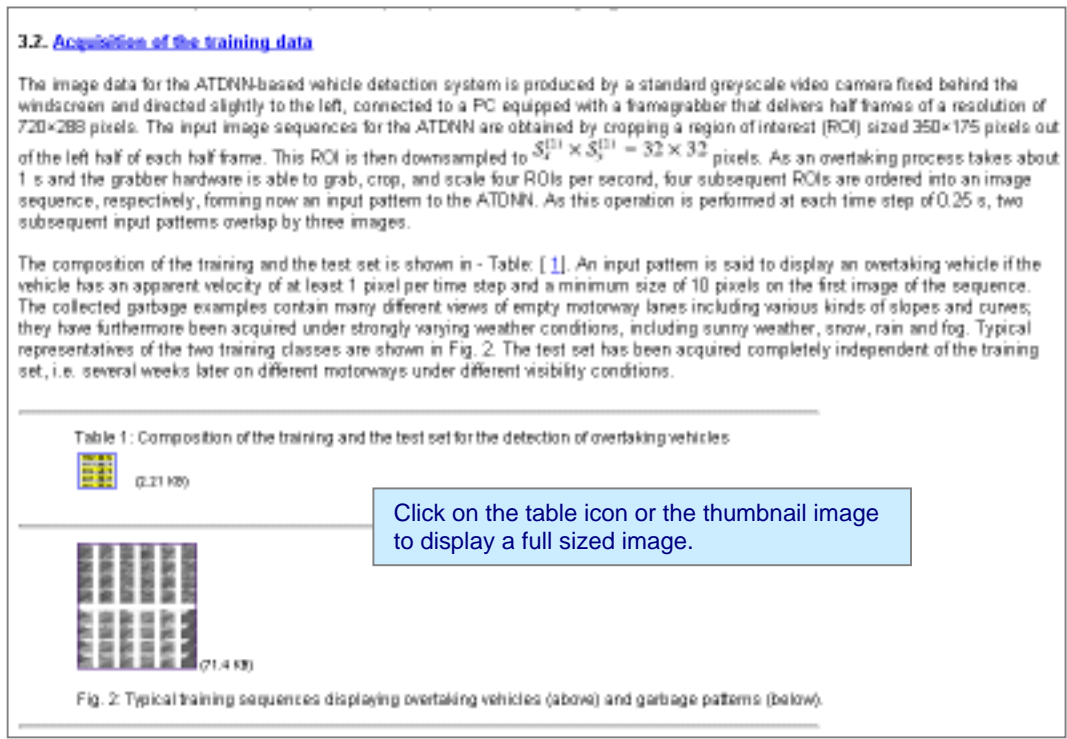

Click on any of the thumbnail images for figures or tables to view the full sized images

Use your browser's Back button to return to the article from an image, a table, or a reference link. *Please note that full text HTML is available only when a publisher delivers the data in the required format. This format is not typically available for electronic data distributed prior to September, 2001 or for selected titles after that date.* 

#### **Article Full Text PDF**

It's always best to print from the Article PDF view. After opening an article by using the Article Full Text PDF link, use the Adobe Acrobat reader menu bar or tool bar to print. You can print to any printer connected to your local system, including network printers.

After opening an article in Adobe Acrobat (PDF), use the toolbar to easily navigate through the article. Your view may differ slightly according to whether the Adobe Acrobat Reader is installed on

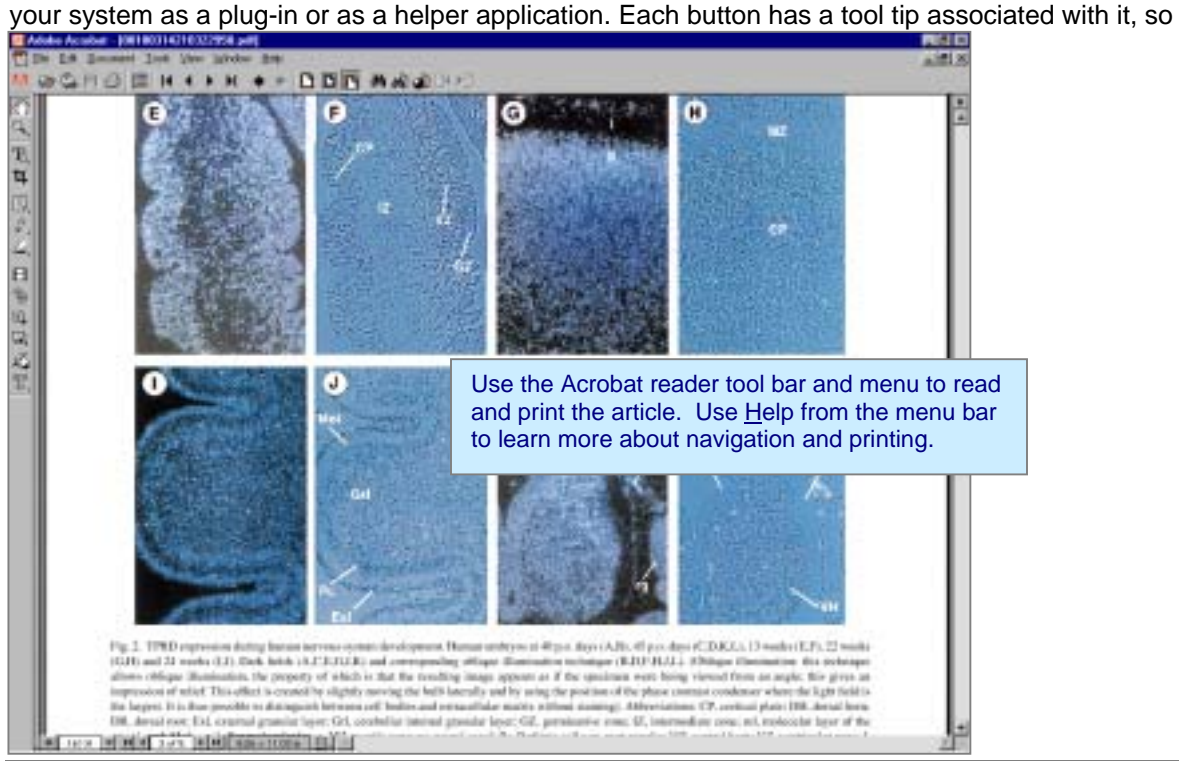

*ScienceServer User Guide 12 Version 5.4* 

<span id="page-15-0"></span>that if you place the mouse cursor over any button, a description of the action appears.

If you have the Reader installed as a plug-in, the article comes up within your browser window and you can use standard browser actions to move around in the document. To get more details on viewing options in the Reader, click on Help from the Acrobat menu bar.

#### **Get citation export (Reference format)**

ScienceServer provides the article bibliography in refer format to make it easy to use your electronic journal articles in bibliographic programs like Procite and Endnote. Click on this link to copy and paste the data into your software's database.

#### **OpenURL**

**The** OpenURL is a protocol that allows for interoperability between resources and services in an open linking environment. The purpose is to lead users to appropriate resources for an item. If your organization has an OpenURL implementation, a link defined by your institution displays on various pages when browsing and searching electronic journals. Links display as text (defaults to OpenURL) or as a gif image selected by your organization. Click on this link to go to a page that is configured by your institution to provide full text and/or other services for the item.

#### **External Full Text**

These are direct links to the ScienceDirect Online web site. Dependent upon your site configuration at ScienceDirect, a password may be required for access to ScienceDirect OnLine materials. Your institution may also have links set to other subscription services.

# *My Articles (Browse)*

When browsing, you can collect articles into a subset for later review. Select an article by clicking in the box next to the title. After making selections, click on the Save Selected link above the articles listing to save the articles. A dialog box lets you know that the articles have been saved.

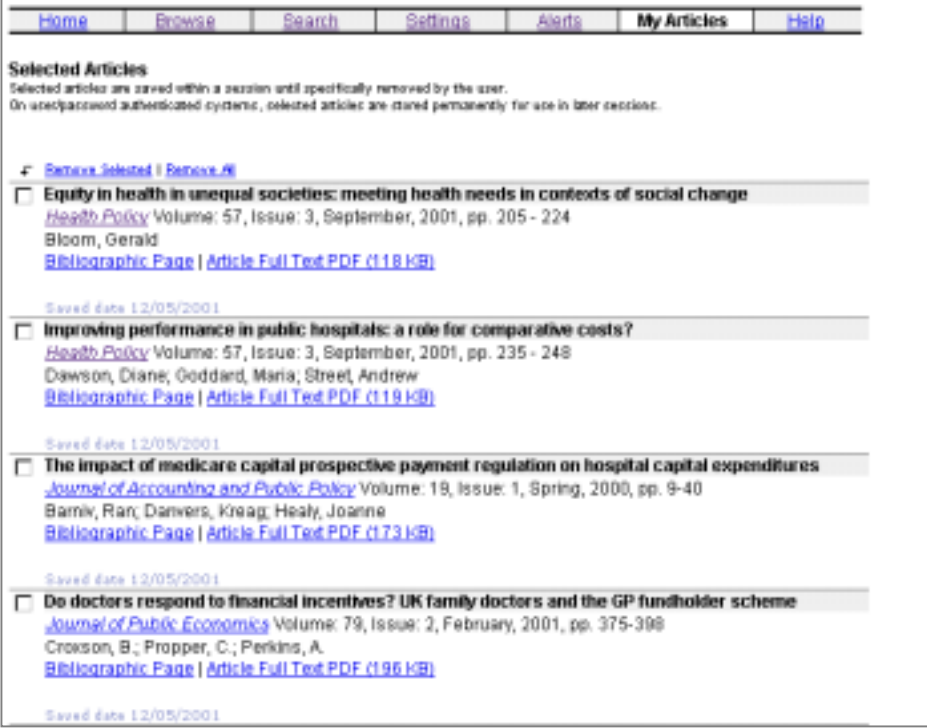

<span id="page-16-0"></span>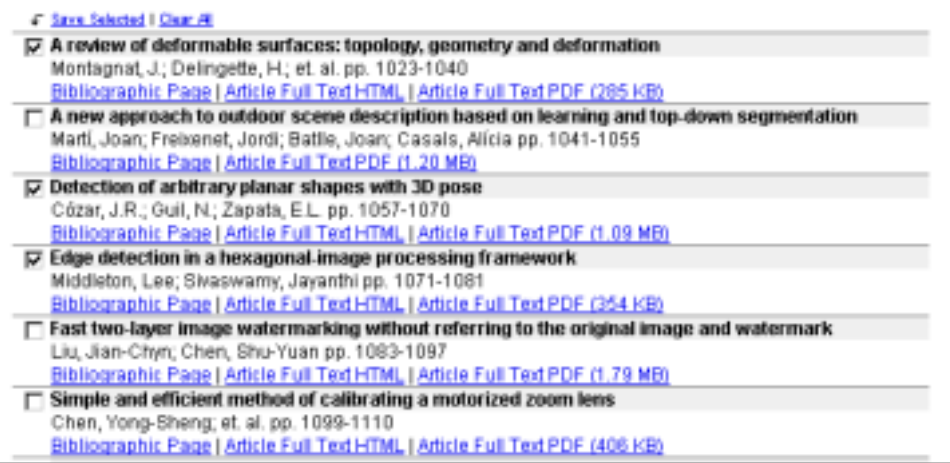

Clear selections by clicking on the Clear All link above the articles listing.

You can view the articles you've collected at any time by selecting My Articles from the navigation bar.

Remove articles from your selected list by clicking in the box next to the title and clicking on the Remove Selected link, above the list of titles. You can remove all of the titles from this list by clicking on the link to Remove All.

If you log into this system with a user name and password, My Articles saves your selections permanently so that you can use the list from session to session. If you do not log into this system with a user name and password, all of the features of My Articles are available for your use, but the list is not permanently saved. You should consider that all articles that remain on the list when you finish your session are viewable to the next person to use the system. For this reason, you should always clear your list when finished. Clear the list by selecting the Remove All link while in My Articles.

# *Print articles*

After opening an article by using the Article Full-text PDF link, use the Adobe Acrobat Reader menu bar or tool bar to print. You can print to any printer connected to your local system, including network printers.

Here's how to print from Acrobat Reader interface:

- ! Click on Article Full Text PDF link from a table of contents page, a results page or from the bibliographic page.
- Select File, then Print from the menu options, or click on the printer icon (depending upon the version of your Reader) on the Acrobat toolbar to print the article.

Use Help from the Acrobat Reader menu bar to get more detailed information about printing.

# <span id="page-17-0"></span>**Search**

ScienceServer includes a powerful search capability designed for ease of use. You can quickly identify articles of interest using a number of different search options. Search results are automatically ranked based on their relevance to your query.

You can search from the journal tables of contents pages by using the search box and pull down menu located at the top of the page.

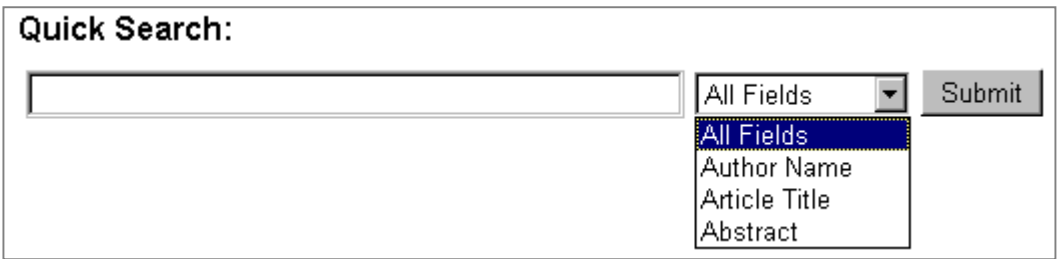

The search box and pull-down selections on the main journal index page allow you to search in All Fields, Author Name, Article Title, or the Abstract field. Just enter the terms and click on the Submit button. If you prefer to use a search form, click on the Search link located on the Journal Index page to initiate a query.

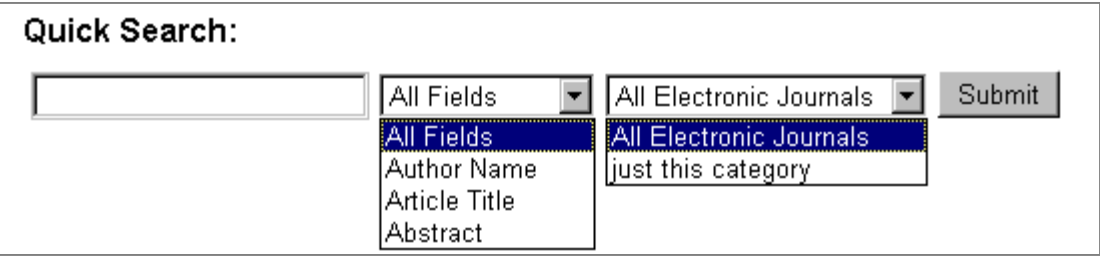

The search box and pull-down selections located at the top of the Journal Categories pages allow you to search the named fields and to select just the category you are browsing or All Electronic Journals in your collection.

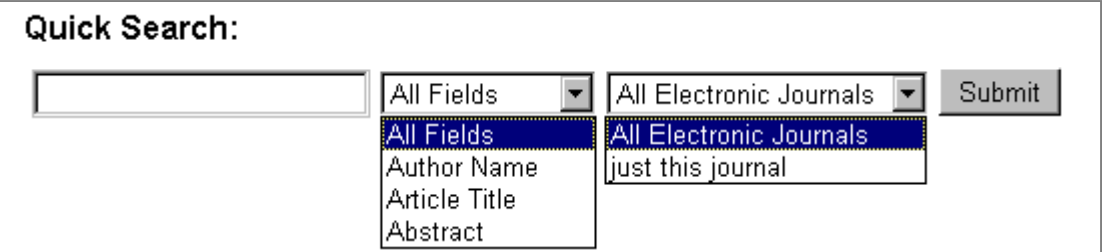

The search box and pull-down selections on the journal issues, article, and abstract pages allow you to search the named fields and to select just the journal you are browsing or All Electronic Journals in your collection.

If you prefer to use a search form or place other limitations on your queries, use the Search link located on the page to initiate a query using a search form. You can also reach the search forms by using the links available on many ScienceServer pages.

You can also search using Simple, Advanced, or Expert Search form (please note that some sites may provide only Simple and Expanded Forms). The Simple Search Form enables you to search the entire collection based on a combination of the text of the title, the authors' names, the article abstract and/or the full text of the article. The Advanced search offers these same options but gives you the ability to specify more detail and limit a search to a given category of information. The Expert Form provides the capability to perform a search using Boolean expressions.

It's easy to conduct a basic search in ScienceServer:

- 1. Click on **Search** to go to the simple search form.
- 2. Enter search terms into the text box and select a field. Word order is not important in this mode and searches are not case sensitive.
- 3. Click on the **Submit Query** button.

ScienceServer returns all articles that match the query terms. By default, titles are ranked in decreasing order of calculated relevance. Each entry has a hypertext link to the corresponding article bibliographic page. Each article has a link to the Bibliographic Page, and to the Article Full Text HTML and Article Full Text PDF where available. Select one of the links to see the bibliographic page and read the article.

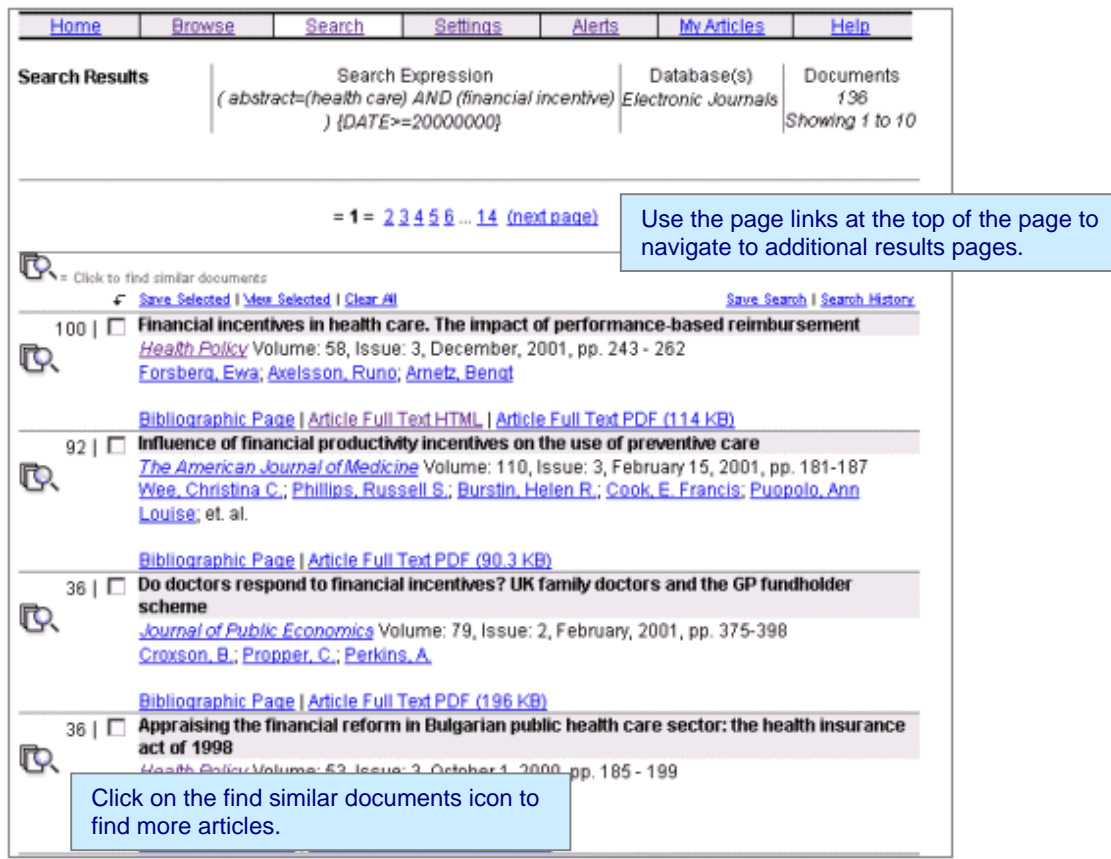

If the number of results exceeds your Documents per Page setting (default, 10), links are provided to the remaining pages

A Find Similar Documents icon is shown along with each title in a set of search results. Click on this icon  $\mathbb{R}$  to find articles similar to the corresponding title.

# <span id="page-19-0"></span>*Search Concepts*

It's important to know some basic search concepts, and the types of queries that you can perform using this system.

#### **Fielded searches**

A journal article in ScienceServer is organized into a number of different areas called fields. In many circumstances, you can increase the likelihood of locating relevant articles by limiting your query to particular fields in an article. For example, query terms entered in the field labeled "Search in title only:" return a match only if the query terms are located in the title of an article.

These are the fields available from the Simple Search form. Click on the down arrow next to the text box to select from the available fields:

- ! **Any field** searches all parts of an article for query terms entered in this field. This includes the text of the article, the abstract, the title and the author names. Use this field whenever you are unsure where a term might occur within an article.
- **Title** searches for terms located in the title of an article.
- ! **Abstract** matches query terms against terms located in the article abstract.
- ! **Journal Title** searches for specific journal titles. Terms in this field are matched against journal titles only.
- ! **Author Key Words** matches query terms against words in the title and abstract specified by the author as key words.
- **ISSN** matches against the journal ISSN number
- ! **PII** matches against Publisher Item Identifier. The Publisher Item Identifier (PII) is a 17 character identifier, which starts with either an ISSN number and year of publication (preceded by the letter S) or an ISBN number (preceded by the letter B).
- ! **Authors' name** searches through the author name field for a specific name. Enter the last name of the author(s) of the article as the search criteria. The author name field has special search capabilities to allow you to find an author name quickly and to specify first name and/or initials for common surnames. Use the author's last name, then first name or initial to find an author name. For example, smith m as a query in this field returns the last name of smith and all possible combinations with the letter m as a the first initial or the beginning letter of the first name.

*Here are some example results from this author search:*  'smith\_m' occurs 2 times in 2 documents 'smith\_m\_a' occurs once in one document 'smith\_m\_d' occurs once in one document 'smith\_m\_g' occurs once in one document 'smith m j a' occurs once in one document 'smith m l' occurs once in one document .

Punctuation, other than a hyphen or an apostrophe, is treated as a space separating different terms in all search fields. So, for author name searches, it makes no difference whether you use punctuation or spaces to separate the last name and first name or initials.

If multiple terms are entered into a particular field, ScienceServer looks for the occurrence of those terms only within that field of an article. AND is the default operator for terms entered within a field meaning that all of the query terms in a field must be present for a match to occur. *Your institution has the capability to configure the default search operator within fields.*

#### **Keep this basic query information in mind when entering queries:**

- Word order is not important for a natural language query and searches are not case sensitive.
- If more than one query term is typed into a single field, results must contain all of the terms.

For example, coral reef, with **Abstract** field selected returns articles that contain the word coral and the word reef in the abstract.

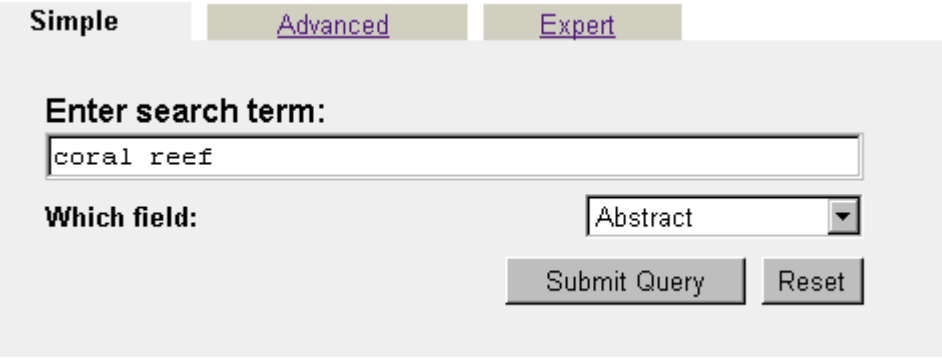

The example above finds both terms, coral AND reef, in any order located within the abstract field.

You can find articles that have both coral and reef in the order entered by using quotes around the terms, "coral reef".

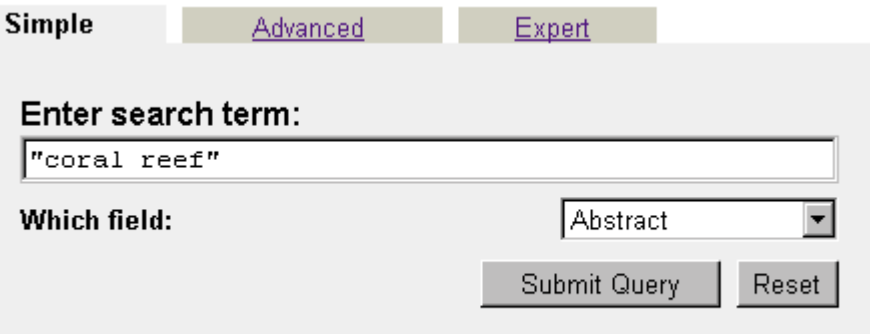

The example above finds both terms, coral AND reef, located together in order within the abstract field

**If you use the Advanced or Expert forms, terms entered into more than one field means** that articles must match the query terms in each specified field. You can select the query operator between fields.

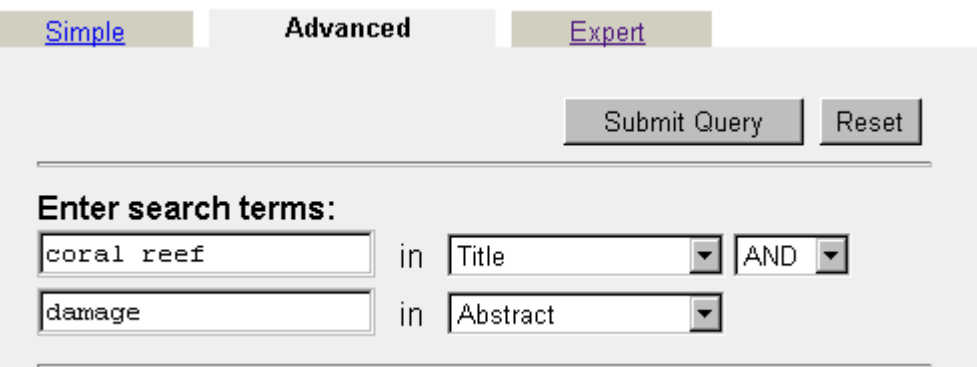

<span id="page-21-0"></span>In the example above, coral reef in the 'Title' field and damage in the 'Abstract' field returns articles that contain the terms coral AND reef, in any order, in the article title AND the term damage in the article's Abstract.

If more than one field is selected, articles that match contain the query terms in all of the specified fields.

Use fielded searches as a convenient tool to refine your search technique. It is especially suited to goal-oriented searching where users are familiar with the subject matter.

#### **Query format**

ScienceServer offers a number of different query formats designed to help new users as well as experienced researchers familiar with information retrieval systems. The *query format* is the way in which search terms can be entered into a query field.

#### *Natural language input*

The most common and easiest way to enter search terms is simply to type them in one after another. This is called natural language input. It allows you to phrase your query in normal conversational syntax as though you were making a spoken request. There are no syntax rules or conventions for you to learn.

Choose terms that you think will occur in the document. As you enter more query terms, the search becomes more precise and you're more likely to find articles of interest. As in most information retrieval systems, upper or lower case letters may be used. All punctuation is treated as a space separating different terms.

The system automatically expands your query to include variants of the terms based on the different plural endings for words. For example, if you enter the term gene, matches include articles containing the terms gene and genes. This is known as word stemming. *Your institution may configure the system to include porter stemming so that variants also include gene, genes, genetic, and genome.*

Words like "the" and "of" typically occur so many times within articles that they are not relevant. They are commonly known as stop words and are not used in the search. You can tell if you've entered a stop word by looking at the bottom of the Search Results page after you've performed a query. For example, if you type "coral reefs in the pacific" into *Search any field*:, this is the interpretation of your query:

Your search: ( abstract=(coral reefs in the pacific) )

 Is equivalent to: ((abstract=coral AND abstract=reefs AND abstract=in AND abstract=the AND abstract=pacific)) Search for 'coral', stemmed to 'coral' 'coral' occurs 11 times

Search for 'coral' restricted to '=' in 'abstract' field Search for 'coral', stemmed to 'coral' has 11 occurrences

Search for 'reefs' restricted to '=' in 'abstract' field Search for 'reefs', stemmed to 'reef' has 16 occurrences

Search for 'in' restricted to '=' in 'abstract' field Search for 'in', stemmed to 'in' **'in' is a stop word and is not indexed** 

Search for 'the' restricted to '=' in 'abstract' field Search for 'the', stemmed to 'the' **'the' is a stop word and is not indexed** 

<span id="page-22-0"></span>Search for 'pacific' restricted to '=' in 'abstract' field Search for 'pacific', stemmed to 'pacific' has 63 occurrences

You can see that both *in* and *the* are not used when conducting the search. You can use this search summary at the bottom of each results page to help focus your queries.

#### *Boolean queries*

By default, the system looks for the occurrence of all of the terms entered in a specified field. Using Boolean queries, you can specify that any of the terms entered into a field can occur in that field in order for an article to match. Type the operator "OR" between each of your query terms to match any of the terms that you enter into a field. You may also use "NOT" to specify that a term not occur in the article. "OR" and "NOT " are referred to as operators.

You can also use these search options in the fields and in the search box on the expert form:

Use double **quotes (" ")** to enclose terms that you want to treat as a phrase. "Coral reef" searches for both "coral" and "reef" in only that order.

Use **parens ( )** to indicate the order in which you want to evaluate search terms. For example, blood AND brain OR barrier in a single field, returns results that contain both terms, "blood: and "brain", or the term "barrier". If you want to get the results for the single term "blood" and then the terms "brain" OR "barrier", you can use parens like this -- blood AND (brain OR barrier).

**Term completion** is supported by placing an asterisk **(\*)** at the end of a word. This is also known as a wild card search. For example, using compu\* as a search term results in matches with compute, computer, computing, compulsory, compound or any other word that begins with the base term.

Use **NEAR** to perform a proximity search, to find terms that are located near each other within a document. The default value for the near term proximity search is 10. You can refine the number of words if you wish. When you use NEAR, the order of results is based on how closely together the keywords are located in the returned matches. For example, "coral" NEAR "reef" finds the terms located near each other, in any order within a document.

#### Relevance ranking

Relevance ranking helps you find more relevant information with less effort. Documents returned as matches from queries are automatically placed into an order based on an intelligent measurement of the similarity between your request and the content of each document. The objective of that ordering is that, at any point, the next document on the list should be the document you are most likely to find useful.

Documents are ranked according to certain relevant factors, including number of occurrences for search terms. The ranking analysis within the search engine takes a number of factors into consideration including word density (how words are clustered within a document), the frequency of a term within a document, and the frequency of that term within the collection as a whole. The highest ranked document always carries the value of 100. Values for other documents are relative to this first one.

# *Using the Simple Search Form*

*Note: Your institution may choose from several graphic interfaces. Though search forms on your system may differ from those shown, the functionality is similar. Some systems may have Simple and Expanded Forms in place of the Simple, Advanced, and Expert Forms shown below.* 

Click on Search from the Navigation Bar to get to the Simple Search form. The Simple Search form

<span id="page-23-0"></span>consists of a text box and a drop-down list of search fields. If your institution loads more than one database, the database list also shows on this form. You may select any or all of the databases for your query. The search interface has been designed for ease of use while providing access to the most frequently used search functions.

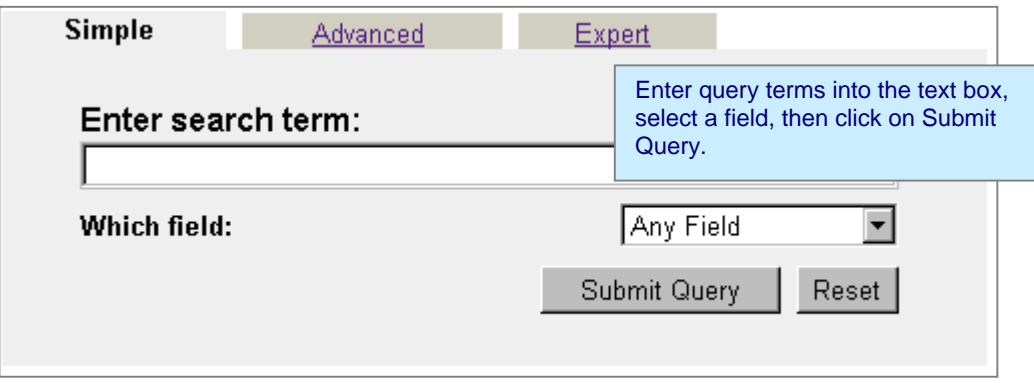

This is how to perform a search using the simple search form:

- 1. Enter your search terms into the box, then click on the arrow next to Any Field to select from the available fields.
- 2. Click on the Submit Query button.

You can clear the search box by clicking on the Reset button.

If you want to further refine your search, select the Advanced or Expert Search form from the tabs.

#### *Using the Advanced Search Form*

Click on the link located on the tab for the advanced search form. The Advanced Search form works just like the Simple Search form, but gives you an additional entry box for fielded data and selections for filtering and sorting results. AND is the default search operator within a field. Select the search operator for use between fields.

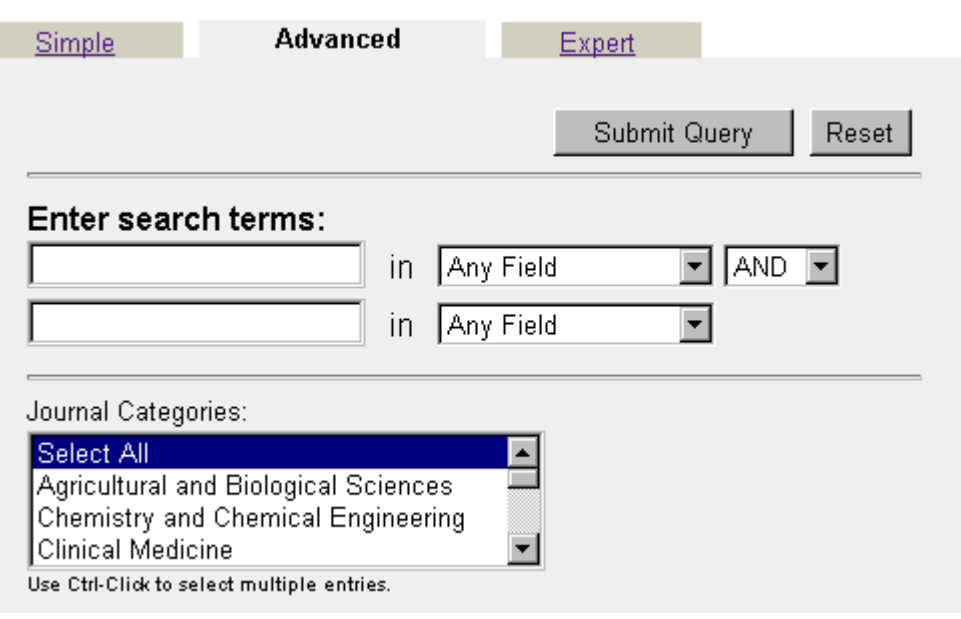

The Advanced Search form allows you to restrict your search to selected journal categories via a scrolling text box. Use Ctrl-Click to select multiple categories. These categories are set up by your institution, so it's important to check which journals are included in each category. As an example, a medical researcher can limit searches to relevant categories to reduce the possibility that a search for "AIDS" returns hits from articles discussing training aids.

All of the options on the Advanced Search form are set by default. It isn't necessary to make changes, but you can further limit and define your search by doing so.

You can narrow your search to specific types of articles or language by using these options:

- ! Article type: Click on the down arrow next to the text box to the right of Article type: to select the type of articles you want to search. You can choose to limit the search to All Types, Article, contents, or Miscellaneous. All Types are searched by default.
- Language: If you want to look for documents in a specific language, click on the down arrow next to the text box beside "Article language:" . Select a language from the list to limit the search to only that language. All languages are searched by default. If you don't set any of these options, ScienceServer searches through all published references.

The Advanced Search form allows you to limit a search by publication date using these options:

- Select the radio button for Since to select a year from which to start your search.
- Select the radio button for In the past to select a specific period of time within the past year.
- Select the radio button for Range to specify a range of years. Use From to select the start year and To for the ending year.

If you don't set any of these options, the search occurs without date restrictions, searching all data in the collections.

You may select the number of Documents per page for the results pages. This option allows you to set how many documents display for each results page. It does not affect the total number of results, as all search results are returned for each query.

Use Sort documents by to select your preference for displaying search results. Results may be listed by relevance, by date, with newest publications at the top of the list, or with the oldest publications at the top of the list, or by author, sorted alphabetically by author name. By default, results are sorted according to date, newest first.

This is how to perform a search using the Advanced Search form:

- 1. Enter your search terms into the search boxes and select the desired fields. Use the information available in fielded searches and the information above to help you define your terms.
- 2. Select the query operator to use between the fields.
- 3. Select categories by scrolling and using ctrl-click to for appropriate category names.
- 4. Select options that you want to use to limit your search by publication date. You can skip this step by accepting the default configuration.
- 5. Select options to limit the search by article type and language. You can skip this step by accepting the default configuration.
- 6. Select options that you want to use to present your search results. You can skip this step by accepting the ScienceServer default configuration.
- 7. Click on the Submit Query button located at either the top or bottom of the form.

You can clear the search fields by using the Reset button.

# <span id="page-25-0"></span>*Using the Expert Search Form*

Click on the link located on the tab for the Expert Search form. The Expert Search form works just like the Advanced Search form, but allows free text entry using Boolean operators. Users can construct their own queries using Boolean operators (AND, OR, NOT, AND NOT, NEAR, ADJ). After constructing a query, select the appropriate search field. Category selection and standard filtering and sorting options are available for results pages.

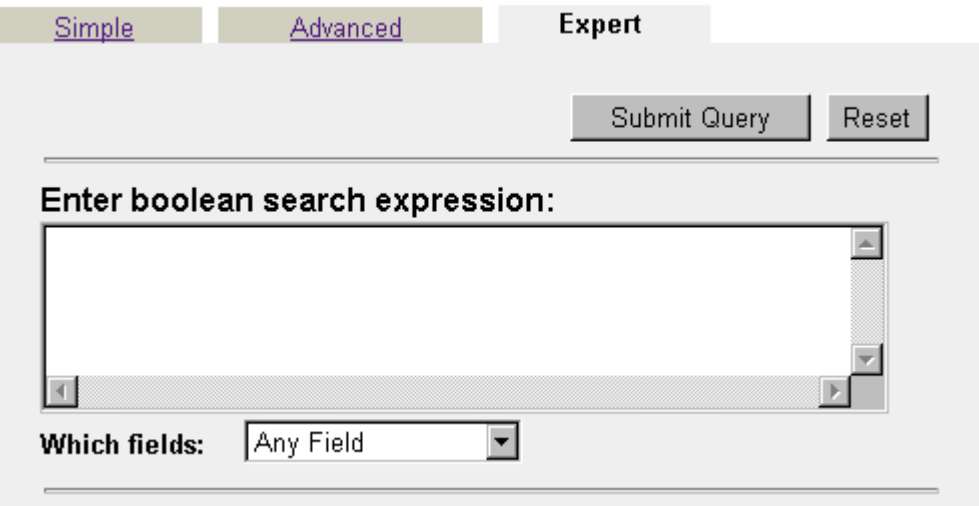

This is how to perform a search using the Expert Search form:

- Enter your search terms into the search boxes and select the desired field. Use the information available in fielded searches and the information above to help you define your terms. **Always use upper case letter for Boolean expressions.**
- Select categories by scrolling and using ctrl-click to for appropriate category names.
- Select options that you want to use to limit your search by publication date. You can skip this step by accepting the default configuration.
- Select options to limit the search by article type and language. You can skip this step by accepting the default configuration.
- Select options that you want to use to present your search results. You can skip this step by accepting the ScienceServer default configuration.
- ! Click on the Submit Query button located at either the top or bottom of the form.

Clear the search fields by using the Reset button.

#### *Search Results*

When you search for a term, matches are displayed in the form of hypertext links to the articles. Note that the top of the page displays the term(s) that you searched, the local database you are searching, along with the total number of articles returned. If results take more than one page, you'll see links to the remaining pages.

<span id="page-26-0"></span>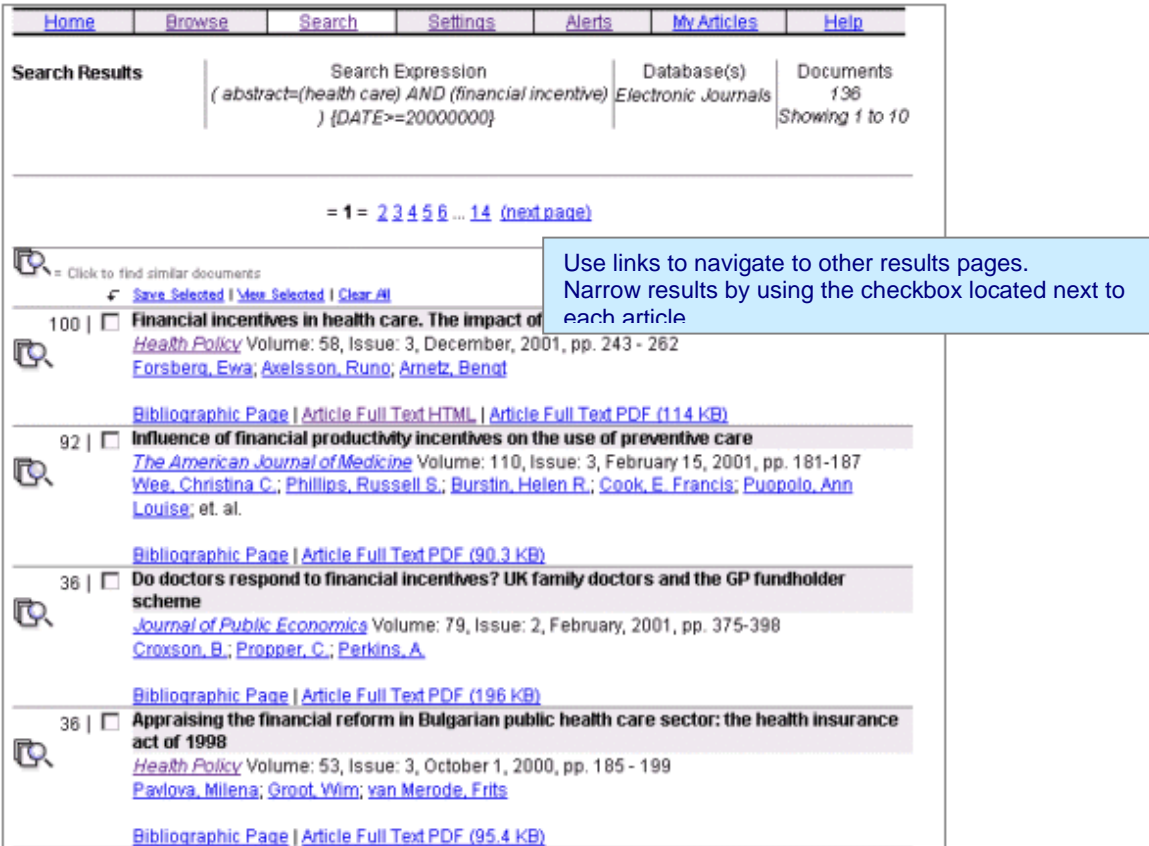

Click on the Find similar documents icon  $\mathbb{R}$  at the end of each article name to search for documents that are similar to the article. Click on any of the results page links to go directly to that page.

Each title represents an article that matched your search terms. The relevance ranking score is shown for each title. The beginning sentences of the article abstract display under the title. This feature is configurable on a site-wide basis and may not be configured for your site.

Select the link to the Bibliographic page to see the article presented in a concise format that includes authors' names, addresses, ISSN number, and the complete text of the abstract. This page also includes citation and forward references when available. If full text is available for an article, you'll also see a link to the Article Full Text PDF. External Full Text links and OpenURL links display on systems where configured. Select the viewing option that you prefer.

You can use the check boxes located beside each article title to compile your search results into a list of those you're interested in viewing. Simply click on the box next to articles you're interested in, then click on the Save Checked button located above the search results. This option works on a per page basis.

At the end of the Search Results page, you'll find a link to detailed information about your query. View search engine query report

This is a good place to look if you want to know more about how your search is interpreted. Good search results are usually the outcome of experimentation with search terms and phrases. Use this information to help formulate search terms.

# *My Settings*

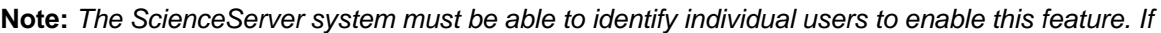

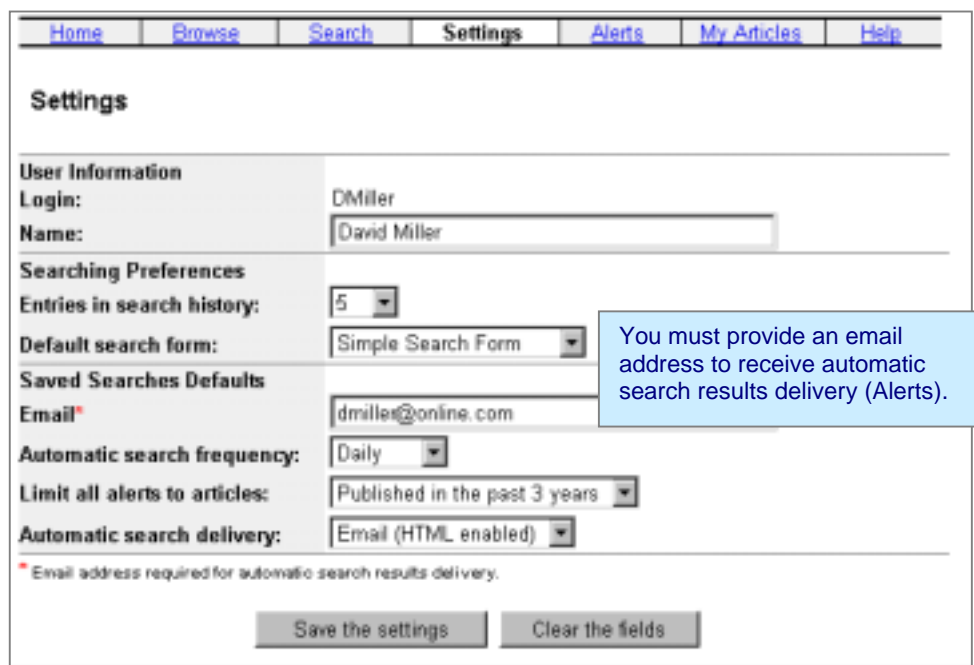

*your institution uses IP addressing for database access, rather than per user authentication, this feature is not available.*

You can customize the system by setting preferences that the software remembers and uses whenever you access the system. Click on the *Settings* link in the navigation bar to get to the Settings page.

#### *User Information:*

If this feature is available, you have registered for this system using a unique user name. Enter your User Information in the text box indicated.

#### *Searching Preferences:*

Use this section to set your display options on the Search history page and to choose the Search form that you want displayed to you when you click search from the Journal Index page.

- Set the number of searches that you want to save for the search history. This is the number of articles that are displayed on the Search history page. Click on the down arrow next to the text box to select 5, 10, 15, or 20. The default setting is 10.
- ! Next, choose the search form you want to display when you click on Search from the main ScienceServer page. Click on the down arrow next to the text box to choose either the Simple, Advanced, or Expert Search form. The Simple Search form is set as the default.

#### *Saved Searches Defaults:*

Complete this section if you want ScienceServer to send automatic search results to you. Your saved searches are used for Alerts.

- ! Type your email address in the appropriate text box. You **must** provide a valid email address in order to receive automatic search results.
- Next, select your default automatic search frequency by clicking on the down arrow next to the text box. You can choose from daily, weekly, or monthly.

<span id="page-28-0"></span>! Now select your default automatic search delivery method. You can choose from email (standard) or email (html enabled). We recommend that you use html enabled when available.

When you have completed the form, click on the Save the Settings button. This information, along with the information provided in saved search settings, allows you to request that the system automatically search new data as it is added to the system and send results to you automatically.

# *Search History and Stored Queries*

**Note:** *ScienceServer software must be able to identify individual users to enable this feature. If your institution uses IP addressing for database access, rather than per user authentication, these features are not available.*

Researchers accustomed to electronic archives frequently develop a standard set of queries that they use to periodically search a collection. To maximize efficiency, ScienceServer allows you to store queries so that you can use them later. ScienceServer remembers the names as well as the search terms and options so that you can just click on a hypertext link to rerun the query.

#### *Search history*

 $\sim$ 

 $\overline{a}$ 

This system automatically keeps track of the most recently performed searches. Click on the Search History link from any page after you've conducted a search to see the Search history. The queries are listed in hypertext format so that they can be re-executed quickly. The number of

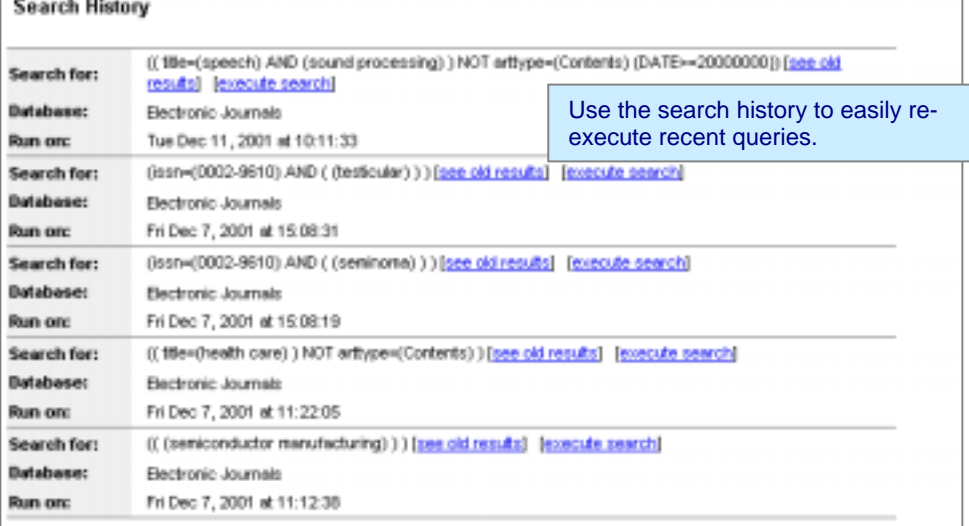

queries displayed on this page is determined by searching preferences that you set on the My Settings page. By default, the ten most recent queries are stored.

#### *Saving a Search*

When you have refined a search to find exactly the results you want to explore, you can permanently store the query. After executing a query, click on the *Save this Search* link. Your search term(s) displays at the top of the page.

Here's how to keep a query in permanent storage:

- 1. Click in the text box beside Search name. Type the name you want to use for the query in the box. *The system cannot save a search unless you enter a name in this field.*
- 2. You can enter a description of the search in the box provided under the search name.

<span id="page-29-0"></span>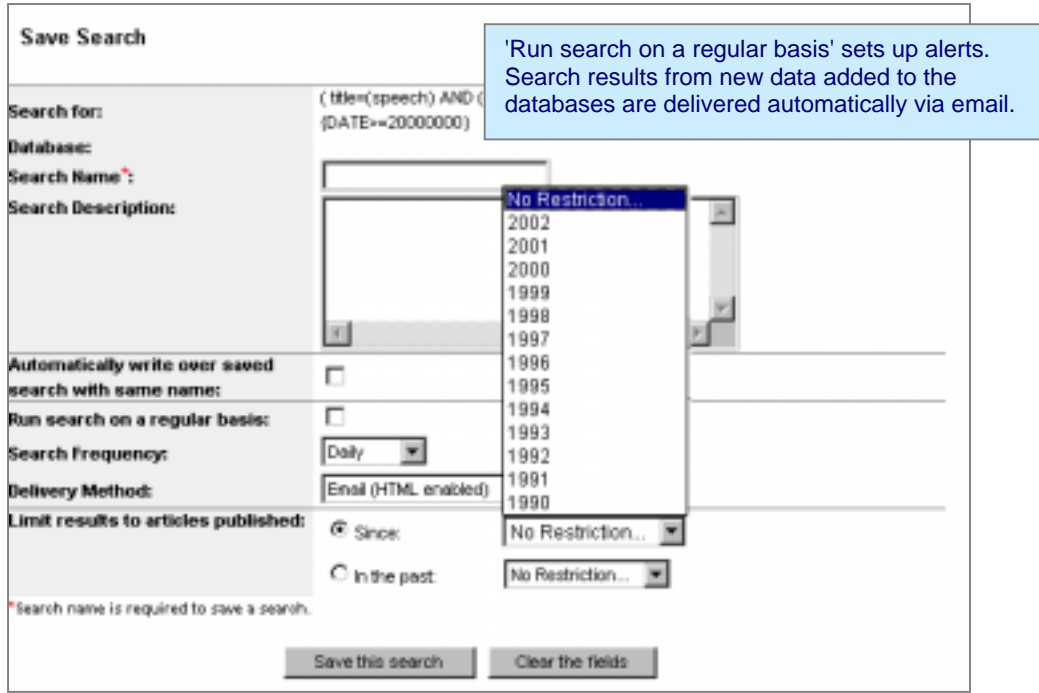

Schedule saved searches to run automatically and to deliver the results to you through email. This is accomplished on the same page that you use to save your search. To schedule a search to execute automatically and send you the results:

- 1. Click in the designated checkbox to indicate that you want to run the search on a regular basis.
- 2. Select the search frequency by clicking on the down arrow next to the appropriate text box. Choose from daily, weekly, or monthly.
- 3. Select standard email or HTML-enabled email delivery. Check your email help file to find out if you have HTML-enabled email.
- 4. You can limit results for each alert by selecting from options offered in the drop down boxes next to "Limit results to articles published:." Select "Since" to set a year limitation on the results.
- 5. Click on the Save this Search button to save the information.

This information, along with the information you give in *Settings*, gives the system the information it needs to deliver query results to you automatically.

A message confirms that the search was successfully saved. If you want to automatically reuse a query name, you must check the box beside the option that allows you to do so. Otherwise, a warning message appears when you try to reuse a query name.

#### *Alerts and Saved Searches*

From the Search Results page, click on Save Search to save your query terms as an Alert. Click on Alerts to view all saved queries. The queries listed on this page are the result of a user request to save a search. Each saved search is identified by a name and description of the search, both specified by the user (on the form above), along with the search terms and the creation date.

<span id="page-30-0"></span>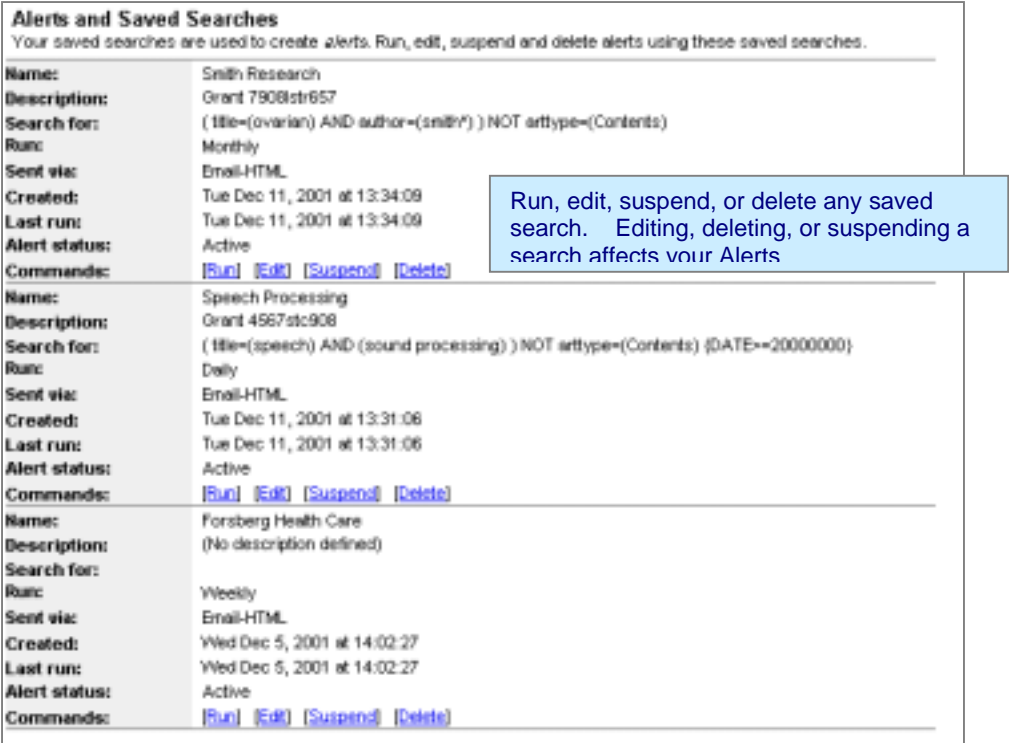

**Name** - indicates the name specified when you saved the search

**Description** - the text that you entered into the search description text box at the time you saved the search

**Search for** - the query terms used in the search

**Created** - the date that the search was first saved

**Alert Status** - the current status for this alert

**Last run** - indicates the last time that the search was executed

**Commands** - these commands allow you to run, edit, suspend, or delete any saved search from this page

You can run, edit, suspend, or delete any saved search by using the links that appear under the search information. Actions on this page affect the alerts that you receive through email.

There are no limits on the number of Alerts that you can create. If you want to be notified when a new issue for a particular journal is available, just browse to the Volume/Issue page for that title and click on the link, New Issue Alerts: Add this Journal.

#### **Citation Alerts**

Citation Alerts provide a means for users to automatically receive information as new publisher data is loaded into the digital library system. A Citation Alert allows you to select a specific article, then receive email notification when a newer article gets loaded that cites the selected article. This can be a useful research tool if you have a particularly relevant article on a topic and want notification when more recent articles cite the relevant article.

The capability to save an article as an alert is available from either the Bibliographic Page or the Full Text HTML Article Page.

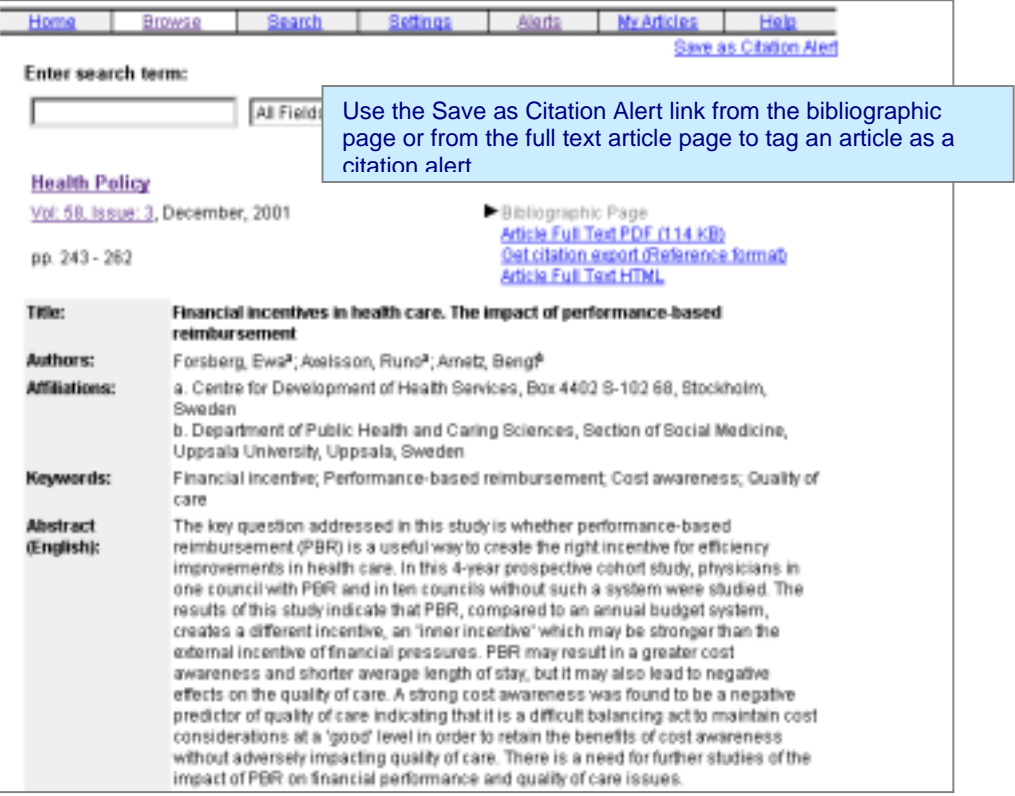

On any article page, click on the Save as Citation Alert link to save the article as an alert. Clicking on the link on either of the article pages displays the page that allows the user to save the citation as an Alert. The software automatically adds the selected citation to this page. The user must specify a Search Name, select the Search Frequency and the delivery method.

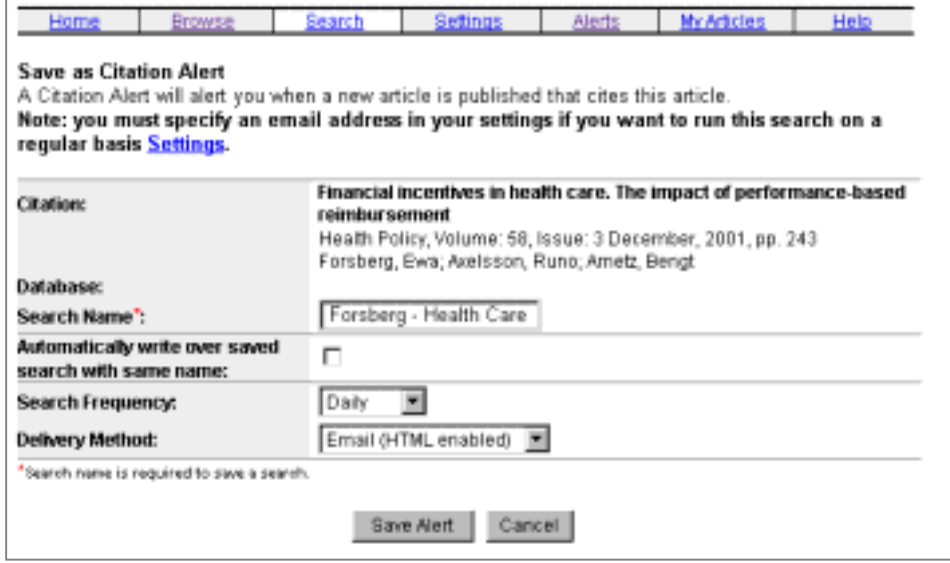

Click on the Save Alert button to save the citation as an alert. A message verifies the action.

<span id="page-32-0"></span>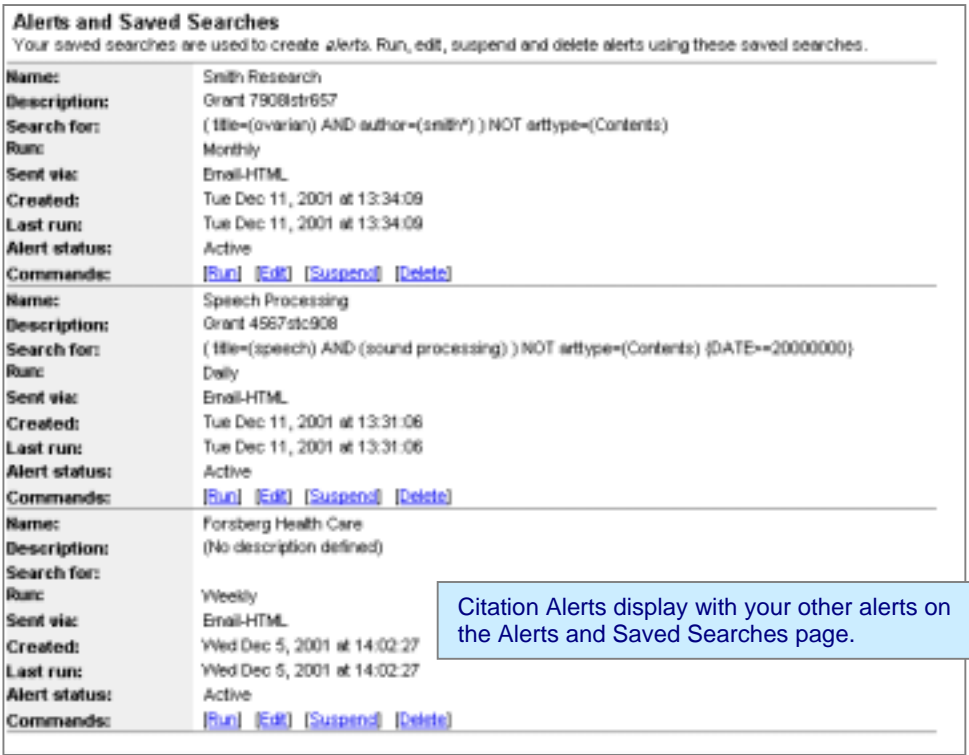

# **My Articles (Search)**

While examining search results, you can select and collect articles of interest into a subset for later review. Select an article by clicking in the box next to the title. After making selections, click on the Save Selected link above the results listing to save the articles. A dialog box lets you know that the articles have been saved.

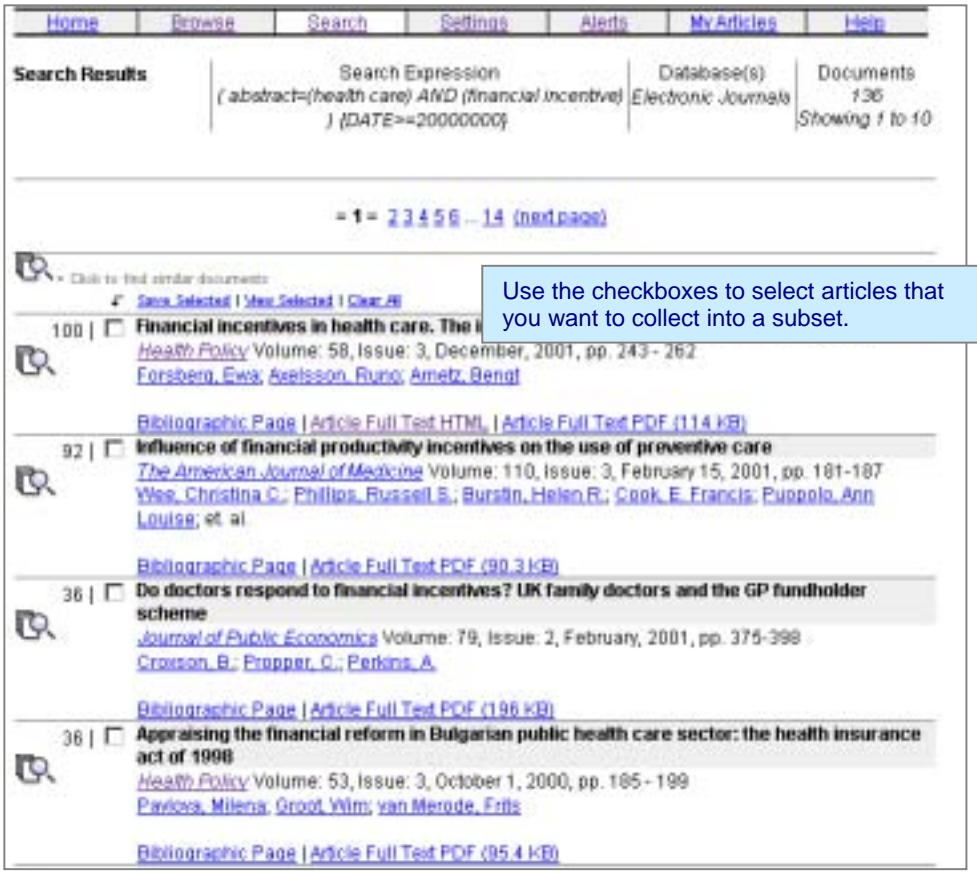

<span id="page-33-0"></span>Clear selections by clicking on the Clear All link above the articles listing.

You can refine your selections further by clicking on the View Selections link and view the articles you've collected at any time by selecting My Articles from the navigation bar.

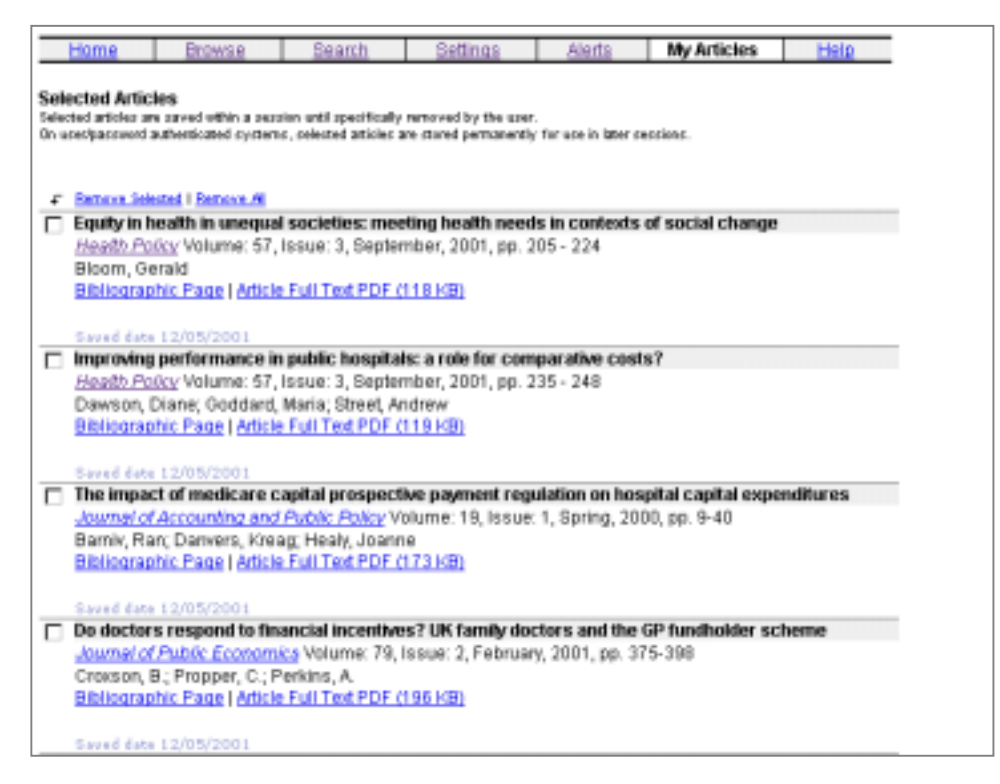

Remove articles from your selected list by clicking in the box next to the title and clicking on the Remove Selected link above the list of titles. You can remove all of the titles from this list by clicking on the link to Remove All.

If you log into this system with a user name and password, My Articles saves your selections permanently so that you can use the list from session to session. If you do not log into this system with a user name and password, all of the features of My Articles are available for your use, but the list is not saved permanently. You should consider that all articles that remain on the list when you finish your session are viewable to the next person to use the system. For this reason, you should always clear your list when finished. Clear the list by selecting the Remove All link while in My Articles.

# **Contact ScienceServer**

If you have questions or comments or need more information, please visit our web site at http://www.scienceserver.com.

Support is available via email, fax, and phone.

*Send your questions to us via email at support@scienceserver.com. Fax your questions to the attention of the ScienceServer Support Team at +1 703-917-0394.*  If you prefer to speak to someone, please call us in the United States at +1 703 917 6540.

ScienceServer is a product of Endeavor Information Systems, http://www.endinfosys.com.

# <span id="page-35-0"></span>**Glossary**

The following terms are defined for this online electronic journal system and supporting documentation.

### **A**

#### **Abstract**

A document that consists of a section of an article and that summarizes or gives a brief overview of the entire article.

#### **Adobe® Acrobat Reader**

The Adobe Acrobat Reader is the software used to enable users to view and print Portable Document Format (PDF) documents exactly as they appear in the hard-copy journals.

#### **Advanced search form**

A search form that includes capabilities to join terms, select categories, date restrictions and sort results.

#### **Affiliations**

Institutions with which the author of a document is associated.

#### **Alerts**

A feature that allows users to select journal titles (New Issue Alerts) or preschedule a search request (Search Alert) and send results to the user via e-mail. This feature is available only on user/password authenticated systems.

#### **Article**

A document type that contains the entire record, including abstract, outline, full text with hypertext links, images, tables, and bibliographic references.

#### **Authors**

The person or persons responsible for writing a document.

#### **B**

#### **Bibliographic Page**

The page that lists relevant information about the article, including the title, author names, abstract, and references. Use this page if you want a summary of the article information.

#### **Bookmark**

The method used by a browser for saving a specific location so that you can easily return to the page in the future simply by clicking on the direct link.

#### **Boolean**

A method of formatting a search by combining terms with operators, such as "AND", "OR, "NOT" in order to set the requirements for how query terms are returned in results. Always capitalize Boolean operators when using them to search with ScienceServer.

#### **Browse**

To follow links in a page to scan through the list of journals, journal issues, and articles.

**C** 

#### **Categories**

Subject classifications established to organize journal titles according to the subject coverage of each journal. This enables the sorting of the journals list by subject as well as the capability to restrict a search to a specific subject. The Categories list is customizable on a site wide basis.

#### **CrossRef**

CrossRef is a collaborative reference linking service through which a researcher can click on a reference citation in a journal and immediately access the cited article. CrossRef does not host the full text or abstracts of any journals, but enables linking to and from the journals contributed by participating publishers. CrossRef lookups in ScienceServer are performed through the Elsevier Science Outward Linking Hub (OLH).

#### **D**

#### **Database**

A specific collection of information. Most sites typically have a single database for their full text collections, with separate databases for abstract databases.

#### **Download**

The action of saving information to your disk, whether permanent or temporary, for personal reference or use.

#### **E**

#### **Expert Search Form**

A search form that allows users to search by using free text entry and Boolean Operators. The expert form also provides the capability to set date restrictions and to specify how results sort.

**F** 

#### **Full Text**

The entire record for an article, including abstract, outline, full text, images, tables, and bibliographic references. For this system, full text can be available through PDF or Full Text HTML.

#### **Forward References**

After an article is published, later publications may refer back to the original article. These are exclusive to electronic data and are referred to as forward references. ScienceServer dynamically lists and links the later references to the original article, collecting the data as new articles are loaded into the system.

#### **H**

#### **HTML**

HyperText Markup Language. Based on SGML (Standard Generalized Markup Language), HTML is a text-only markup language used to define the content structure (not the appearance) of a document on the World Wide Web.

#### **Hypertext links**

The highlighted or underlined text found in an online document that link to another document or a specific point in the same document.

**I** 

#### **IP authentication**

Access authentication based on an organization's location on the Internet as defined by their IP (Internet Protocol) addresses.

#### **ISSN**

International Standard Serial Number. Identification number assigned individually to all journals.

#### **Issue**

A collection of articles published together in a single bound copy of a journal.

**J** 

#### **Journals List**

The list of all electronic journals available from your site.

#### **K**

#### **Keywords**

Searchable subject matter terms designated by the author and/or the publisher's index terms.

#### **L**

#### **Link**

Highlighted or underlined text found in an online document that send the user to another document or a specific point within the same document.

#### **Login**

A user name and password entered for authentication in this system.

#### **N**

#### **Navigate**

The action of moving around within the system by clicking the buttons or links present on the pages.

#### **Navigation bar**

String of buttons which appears at the top of most ScienceServer pages. Click a button on the navigation bar to directly access a specific feature/function area of the application.

#### **Non-subscribed journals**

Journals to which an institution does not hold a subscription for unlimited use. Limited access or transactional purchases may be required for non-subscribed journals.

#### **O**

#### **OpenURL**

ScienceServer software incorporates support for the OpenURL protocol. If your organization ussues this support, you wiill see OpenURL links for issues, articles, and citations. Click on the links to use your organization's OpenURL resolver to find the full text article and/or related information.

#### **Outward Linking Hub (OLH)**

A server provide by Elsevier Science (UK) that basically mirrors the information stored on the CrossRef server, thus allowing institutions to perform batch lookups to match locally loaded data/citation references with the location of the article full text on the internet.

#### **P**

# **Portable Document Format (PDF)**

A document type in ScienceServer that allows the user to view and print the full text of an article exactly as the document appears in the print journal issue.

#### **Preprint Articles**

Preprint services have evolved as part of efforts towards enhancing scholarly information communications. Research articles are placed on a server for sharing among scientific communities prior to print in a professional journals (preprint articles). ScienceServer software creates links from citations to servers that share electronic scientific preprint literature collections, when links are defined through publisher data. The physics archive is among the best known of these; see<http://arxiv.org/> for more information.

#### **Proximity operators**

Boolean connectors used in a search request to establish the location of one search term in relation to another search term Publisher Item Identifier (PII)

The PII is an identification code set up for the purpose of uniquely identifying publication items.

#### **Q**

#### **Query**

This term refers to the syntax of a specific search request. The search terms entered by the user represent a query.

#### **Query Report**

The report that describes how your search terms are interpreted by the search engine, and reports the number of documents retrieved with matching terms.

#### **Quick Search**

The search capability provided on each of the browse pages, providing users with access to searching without use of the search forms.

#### **R**

#### **References**

List of works that are referred or consulted by the author(s) in the creation of the document, and listed as part of the document. ScienceServer dynamically lists and links references to the local full text of the article or to the CrossRef defined location.

#### **Refer Format**

Information about the article in a format that is used by bibliographic software packages. Get the information by selecting Get citation export (Reference Format). EndNote and Procite use the data in this format.

#### **Relevancy ranking**

The process of displaying a search results list in an order based on an algorithm that considers the number of occurrences of the search term(s) in the documents and the density of the term(s) along with additional defined factors in order to display the most relevant documents first on the results pages.

#### **S**

#### **Search**

To request the electronic retrieval of documents based on the presence of specific terms and within other restrictions established (e.g., subject, date, journal, etc.).

#### **Search results list**

The list of documents retrieved as a result of a search request submitted.

#### **Settings**

The record of the personal details related to an individual user, containing information such as, name, address, e-mail, and display preferences (if available), etc. Settings are used to set up a personal profile for the user, and are available only on systems that have user/password authentication.

#### **Simple search**

The basic search type for the novice user which consists of a text box for terms and a drop-down list to select the field.

#### **Stop Words**

Common words or characters that are ignored by the search engine, as they tend to slow down searches without improving the quality of the results. Stop words are reported as part of the query report.

#### **Stemming**

Automatic expansion of terms to include variants of the term based on different plural endings for words.

#### **Subscribed journals**

The journal titles within the institution to which all users are entitled to browse and search at no additional cost.

#### **T**

#### **Term completion**

Also known as a wild card search. Term completion allows a broader retrieval of terms by use of a special character (\*). For example, compu\* returns compute, computer, compulsory, compound.

#### **Thumbnail graphic/image**

Small image box that holds the place of a graphic or image within the document. Click on the graphic or image for a full size display.

#### **U**

#### **User name**

The login name of a personal login. Your institution may assign a user name or you may need to register for user name.

#### **V**

#### **Volume**

A series of journal issues established by the publisher.

#### **Volume/Issue list**

The list of the issues available for a specific journal.

#### **W**

#### **Wildcard characters**

Symbolic characters used in Boolean searching to allow a broader retrieval of terms (e.g., multiple verb tenses, including prefixes or suffixes, variations in spelling, etc.). For this system, an asterisk (\*) serves as the wild card character.

#### **World Wide Web**

Set of protocols which allow the retrieval and navigation of hypertext document collections from computers connected to the Internet.